#### Preface

Thank you for purchasing the S103 colour LCD mobile phone. To obtain the best results from your new phone we advise you to use only Sanyo approved accessories. Please read this guide before attempting to use the phone. In particular, be sure to read "Safety Precautions" on pages XX to XX. Failure to comply with the instructions in the guide may cause serious harm or violate local laws. It is recommended that you keep the guide in a safe place for future reference.

#### Declaration of conformity

We, SANYO Electric Co., Ltd. of 1-1 Sanyo-cho, Daito City, Osaka Japan, declare under our sole responsibility that the product S103 complies with the requirements of Article 3.1 (a), 3.1 (b) and 3.2 of the R&TTE 1999/5/EC Directive, which is based on the following standards, if used for its intended use.

Applied standards: EN 50360, EN 50361, EN 60950, EN 301 489-1, EN 301 489-7, EN 301 489-17, EN 301 489-24, EN 301 511, EN 301 908-1, EN 301 908-2, EN 300 328-2

#### € 0682

#### Useful features

This sliding type phone with large TFT colour LCD display enables you to:

- Make and receive video calls.
- Take and send video images or colour, sepia or even black and white photos using either of the two built-in smart cameras (1.3 megapixel rear camera and 310 kilopixel front camera).
- Send and receive messages with video images, photos, or sound attached using MMS.
- Send and receive long messages with attached files using **Email**.
- Use as a video player or an audio player.
- Take video images and photos in the dark using the built-in LED flash and spotlight.
- · Use a wide variety of data formats.
- Display a Worldclock.
- Access SmarTone 'in' or other web sites.
- Enjoy Java™ games.
- Transmit data via Bluetooth™, Infrared, or USB.
- Store data on a SD Memory Card.

## Table of contents

| Getting started                                                               |
|-------------------------------------------------------------------------------|
| Installing the SIM/USIM card and the battery                                  |
| Removing the battery and the SIM/USIM                                         |
| card                                                                          |
| Charging the battery Using the main menu                                      |
| Display saving mode                                                           |
| 3                                                                             |
| Basic operations                                                              |
| Making a voice call or video call                                             |
| Receiving a call                                                              |
| Operations just before you answer Operations during a call                    |
| Call Log                                                                      |
| Profiles                                                                      |
| Hands-free function                                                           |
| Text entry                                                                    |
| Video call                                                                    |
| Making a video call                                                           |
| Receiving a video call                                                        |
| Operations just before you                                                    |
| answer the video call                                                         |
| Operations during a video call                                                |
| Using the still and video camera  Still camera (Digital Camera)  Video camera |

|    | =                            |
|----|------------------------------|
|    | Phone settings               |
|    | Call settings                |
|    | Video calls                  |
|    | Memory settings              |
|    | Connectivity                 |
|    | Browser settings             |
|    | Security settings            |
|    | Re-initialising your phone   |
| _  |                              |
| O  | rganiser                     |
|    | Calendar                     |
|    | Schedule                     |
|    | To Do list                   |
|    | Alarm                        |
|    | Calculator                   |
|    | Voice recorder               |
|    | Notes                        |
|    | Worldclock                   |
|    | Media player                 |
|    | Opening the SIM toolkit menu |
|    | Using the help guide         |
| S  | marTone 'in'                 |
| 0  | Web browsing                 |
|    | Downloading                  |
|    | Downloading                  |
| ىل | ava™                         |
| •  | Java™ settings               |
|    | Sata Sattings                |
|    |                              |

## Table of contents

| Connectivity                       |
|------------------------------------|
| Bluetooth™ transmission            |
| Infrared transmission              |
| Synchronising phonebook entries or |
| to do tasks                        |
| Printing                           |
| Safety Precautions                 |
| Specifications                     |
| Index                              |

#### Your SANYO S103

What's inside the box: \$103 phone AC Adaptor Lithium-ion battery User Guide Stereo headset

#### Incoming call and charge indicator LED Front camera lens Soft keys-Can be used for available functions when a function menu option is displayed Navigation pad keys on the bottom of the screen. Use to navigate munus, scroll, ® keymove the cursor position, adjust the volume etc. Press to access the main menu from the Standby screen. Press to confirm after selecting menu items. Power/End key Press and hold to turn the phone Off/On. Talk key-Makes or receives calls. A :::: O quick press of this key displays up to 20 received or previously Back/Clear key made calls. Press to silence an incoming call/video call. Press and hold to turn Etiquette mode On/Off from the standby screen. Press to return to the previous display or clear numbers/text when editing/inputting text or Video Call key Press to make or receive a numbers. video call.

#### **Getting started**

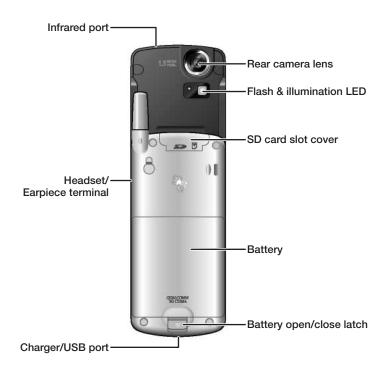

## Installing the SIM/USIM card and the battery

The USIM card is a type of SIM card for 3rd generation phones which you get from your operator. It must be installed first, followed by the battery.

Handle the SIM/USIM card carefully because it has metal contacts which can be easily damaged by scratching or bending. Ensure the SIM/USIM card is kept out of the reach of small children.

1. Remove the battery as indicated in the diagram.

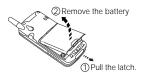

- 2. Insert your
  SIM/USIM
  Card by sliding
  it into the card
  slot until it clicks into place.
  Make sure that the gold
  contacts are face down.
- Ensure that the gold contacts on the battery are meeting the gold contacts on the phone.
   Slide the battery onto the contact points using the guides and press it down until it clicks into place.
- 4. Slide the upper part of the phone upwards so you can see the LCD display and keypad.
- Press and hold for more than 2 seconds to turn the power On. The message "PIN1?" appears.
- 6. Enter the PIN1 of your SIM/ USIM card and press (\*\*).

#### Getting started

Note: SIM/USIM cards are sold with a PIN1 (Personal Identity Number) already set. Although you can use the card with the preset PIN1, if you want to protect the card from unauthorized use you should change the number to one of your own choice. (See p. XX.)

Caution: If you repeatedly enter an incorrect PIN1 three times, the correct PIN will become locked. Enter the PUK (Personal Unblocking Key) when requested and then enter a new PIN twice to activate the SIM/USIM card. (Please contact your retailer for details about PIN and PUK.)

## Removing the battery and the SIM/USIM card

- 1. Turn the power Off by pressing and holding **3**.
- 2. While pressing down and holding the battery open/close latch, remove the battery.
- Push in the SIM/USIM card slightly and on release the card will spring out from the card slot.
- 4. Pull out the SIM/USIM card.

#### Charging the battery

The battery is not fully charged at the time of purchase. Be sure to charge the battery until the charge indicator light goes out on the initial charge.

- 1. Insert the AC plug into an AC power socket.
- 2. Insert the connector into the recharging/USB terminal on the bottom of the phone.

Note: To remove the AC Adaptor, press the release buttons on both sides of the connector of the AC Adaptor and pull it out from the phone.

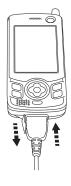

#### Using the main menu

The main menu is displayed when (3) is pressed from the Standby display.

Use the navigation pad keys (◀/► and ▲/▼), then press [Select] or 
(★) to select a function. The cursor is initially placed in the middle of the icons and if you press (★) again, the phone accesses the Camera menu.

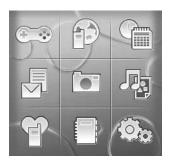

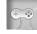

Java™ (See p. xx)

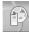

Browser (See p. xx)

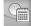

Organiser (See p. xx)

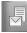

Messages (See p. xx)

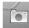

Camera (See p. xx)

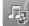

Gallery (See p. xx)

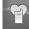

Profiles (See p. xx)

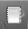

Call Manager (See p. xx)

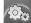

Settings (See p. xx)

## Getting started

#### Display saving mode

If no key operations are performed for a certain period of time, the S103 switches to the Display saving mode. In the display saving mode, the display's light is Off. By pressing any key the mode is cancelled and the screen returns to the previous display. See p. XX for details about how to set the time before switching to the display saving mode.

#### Status icons

- Battery charge indicator
- Call in progress
- Video call in progress
- SD Card (write protection lock is on) is inserted in the phone
- SD Card (write protection lock is off) is inserted in the phone
- There is a voice message stored at the voicemail service centre
- There is a new message
- The message Inbox memory is full
- ■ There is an unread message
- ★ There is an unread Push Service Message
- PS packet communication in progress

- CSD packet communication in progress
- Infrared transmission in progress
- Bluetooth™ transmission in progress
- USB communication in progress
- Synchronisation in progress
- Secret setting is On
- Secret setting is temporarily On
- In Silent Profile
- A In Car Profile
- In Meeting Profile
- in Loud Profile
- # In Activity Profile
- Alarm is On
- ▲ Connecting to SmarTone 'in' or other WAP sites
- In Java™ application mode
- ⇒ Java™ application is suspended

# Basic operations

## Making a voice call or video call

- 1 Slide open the phone and enter the phone number you want to call using the numeric keys.
- 2 Press to make a voice call or press to make a video call.
- 3 Press of to end the call.

## Making a call by pressing a numeric key once (Speed dial)

To make a call, just press a singledigit corresponding to the Quick Dial Number between 2-9 in the Phonebook.

- 1 Enter the Quick Dial Number (from 2 to 9) in the Phonebook.
- 2 Press and hold to make a voice call, or press and hold to make a video call.

#### **Basic operations**

#### Receiving a call

- 1 When you are alerted to a call press (7) or (8) to answer.
- 2 Press so to end the call.

## Operations just before you answer

Before answering the phone, you can decrease or mute the ringer volume, or disconnect the call when the phone rings.

- To adjust the ringer volume, press ▲ / ▼ when the phone rings. To mute the ringer, press
- To disconnect the incoming call if you do not want to answer it, press sol.
- To divert your calls to another number, press [Divert] when an incoming call is detected. See p. XX for how to set the destination number.

#### Operations during a call

You can adjust the speaker volume, change the sensitivity of the microphone, or take a note during a call.

- To adjust the volume, press ▲ / **▼** while on the phone.
- To access the Main menu, press (iii) while on the phone.
- To access other function options such as whisper or mute etc. press [Options].

#### Activating/Releasing call hold

This service enables you to hold the call until you are ready to resume talking.

• Press [Hold] to put the call on hold. To resume the call, press [Answer].

#### Whisper Mode

You can raise the microphone sensitivity to enable yourself to speak in a soft voice and still be heard.

 Press [Options] and select Whisper and press (%). To cancel the Whisper Mode, press [Cancel].

**Notes:** Whisper Mode is automatically cancelled after a call. This function is not available for video calls and when using a

headset or hands-free car kit.

#### Muting your voice

This function enables you to speak to another person close by while listening in on a phone conversation at the same time.

• Press [Options], select **Mute** and press (%). To release mute, press [Options] and select **Unmute**.

#### Anti-Nuisance function

This function enables you to reject the incoming call by sending the caller's voice back.

• Press [Options], select Echo Party Voice and press (%).

Note: An empty black screen is transmitted when you use this function during a video call.

#### Entering a phone number in Dial Note or Phonebook

**Basic operations** 

You can directly enter a phone number and store it in Dial Note or Phonebook during a call.

- 1 Directly enter a number using the numeric keys.
- 2 Press (N), select **Phonebook** or Dial Note, and press (%).

Notes: Up to five numbers can be stored in Dial Note.

> For details about storing numbers in the Phonebook, see p. XX.

For retrieving the stored numbers, see p. XX.

#### Call Log

The following instructions explain how to redial or return calls using the Call Log.

#### Opening the Call Log

In standby mode, press 

 ☐. The

 Call Log appears displaying all

 calls. You can also check the

 dialled calls or received calls log

 by pressing 

 or 

## Redialling or calling back using the Call Log

In Standby mode, press 

, select the number you want to redial or call back and press 

 to make a voice call.

#### Call Log options

 Press [Options] from the Call Log display, select the option you want to perform and press
 Note that menu options vary according to the Call Log menu type.

#### Profiles

When in public areas set up your profiles so you can receive incoming calls or messages without disturbing others with loud ringer sounds. This phone has six types of Profiles, and the one called Silent is selected at the time of purchase. You can easily mute the ringer sound or change the keypad tone volume to suit your surroundings. For example, "Loud" and "Activity" are useful when in noisy surroundings.

## Activating or deactivating Profiles

Press and hold ←

#### **Basic operations**

#### Selecting the Profile type

- 1 Open the Profile display.
- 2 Select **On** and press (**W**), and then select the profile to use and press (**W**).

Normal Ringtone volume, key pad tone volume, sound effects volume and melody volume can be customised.

Press [Edit] and select settings for each option.

Meeting All incoming call or message tones are set to the quietest. Beep sounds are generated when an incoming voice call or video call arrives.

Activity : Caller's voice volume is set to the loudest.

Car 🚍:

Ringers and vibration are Off.

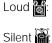

All tone volumes are set to the loudest. Vibration is On, and all

incoming call or message tones are Off.

#### Hands-free function

This function raises the sensitivity of the microphone and the volume of the speaker so that you can talk hands-

#### Activating the Hands-free function

- 1 Press [Options] on the phone while talking on the phone.
- 2 Select Hands-free On and press (0K).
  - To deactivate hands-free, repeat step 1 and select Hands-free Off.

#### Text entry

You can enter Traditional Chinese, Simplified Chinese and English with your S103. There are 5 input methods - Standard, T9 English, T9 Stroke, T9 PinYin, and Numeric. The Standard and T9 are used for entering text, and the Numeric is used for entering numbers. The indicators at the bottom left of the display show the language and the input mode you are currently using, except in the numeric mode. For key assignment, see the table on p. XX.

#### Changing the display language

- 1 In Standby mode, press (R), highlight and press (%).
- 2 Select **Phone Settings** and press (%).

**Basic operations** 

- 3 Select **Language** and press (%).
- 4 Select the language you want to use from Automatic, Traditional Chinese, Simplified Chinese or English.

#### Changing the Input Language

It is possible to enter text in another language without changing the current language mode setting default.

 Press [Options] in the text input mode, select Input Language, select the desired language, and then press (%).

#### Changing the font size

· Press [Options] in text input mode, select Character Size and press (%), select the desired font size and press (%)

#### Changing the input mode

Press 👀 to change the input mode. The input mode changes as follows according to the input

language and display language situations. The Input Mode and Language Indicators below appear at the bottom left of the display.

| Display<br>Language    | Input<br>Method | Input Mode and Language Indicator*                                                                                                    |
|------------------------|-----------------|----------------------------------------------------------------------------------------------------|
| English                | Т9              | 19 Abc                                                                                                    |
|                        | Standard        | MultiTap Abc → MultiTap ABC → MultiTap abc → Numeric  Abd 医明  Abd 医明  Abd 医明  Abd 医 Abd 医 Abd 医 Abd 医 Abd 医 Abd 医 Abd E Abd E Abd   |
| Traditional<br>Chinese | T9 Stroke       | 19 Stroke → Standard Abc → Standard ABc → Standard abc → Numeric    Part   Part   Par |
| Simplified             | T9 PinYin       | T9 PinYin → Standard Abc → Standard ABC → Standard abc → Numeric    Standard Abc → Standard Abc → Standard abc → Numeric   Standard Abc → Standard Abc → Standard abc → Numeric   Standard Abc → Standard Abc → Standard abc → Numeric   Standard Abc → Standard Abc → Standard abc → Numeric   Standard Abc → Standard Abc → Standard abc → Numeric   Standard Abc → Standard Abc → Standard abc → Numeric   Standard Abc → Standard Abc → Standard abc → Numeric   Standard Abc → Standard Abc → Standard abc → Standard abc → Numeric   Standard Abc → Standard Abc → Standard abc → Standard abc → Standar |
| Chinese                | T9 Stroke       | T9 Stroke → Standard Abc → Standard ABC → Standard abc → Numeric    Abc   Max   Abc   Max |

<sup>\*</sup> Upper line: English is used as display language Middle line: Traditional Chinese is used as display language. Lower line: Simplified Chinese is used as display language.

#### Basic operations

Tip: You can also change the input mode by pressing [Options] and selecting Input Method or Numeric Input in text input mode.

#### **Entering Chinese text**

#### T9 Stroke method

The S103 supports a predictive text input (T9) system that automatically searches for and predicts the best appropriate word by frequency of use. You can thereby enter words much faster and easier.

T9 Stroke is available in Traditional Chinese and Simplified Chinese. Press the to keys on which the stroke is labeled and the corresponding Chinese characters appear. Use the navigations keys to search for the desired charac-

ter. Press (\*\*) to input the character, and the related character list to the entered character are shown. To delete the character list, you can either press (\*\*) or press the numeric key for the next stroke.

#### For example:

(Change the input method to T9 Stroke)

- To enter "部署": Press (季)(重), and (⑥). Search for "部", press (⑥), then press ▼. Confirm the character by pressing (⑥).
- To enter "認定": Press (图) (19), and press (19) twice to confirm "言". Search for "認", press (19) select "定" and press (19) to confirm.

#### T9 PinYin method

In Simplified Chinese, use the to see keys on which alphabets are labeled. When you press the numeric key, the corresponding PinYin is displayed according to the frequency of use. Search for the desired PinYin using the navigation keys. When you enter a character, the related character list to the entered character are shown.

#### For example:

(Change the input method to T9 PinYin)

- To enter " ":
- To enter " ":

**Tip:** You can press [Tone] while in T9 PinYin method, to use four tones to enter a character.

#### **Entering English text**

#### Standard method

You can enter a letter in Standard text input mode by pressing the numeric key on which the letter is printed. To enter the first letter indicated on the numeric key, press the key once. To enter the second letter, press the key twice, and so on. If you want to enter letters that are on the same numeric key, wait for a second until the bar cursor appears before entering the next letter so that your phone can process the previous letter.

#### For example:

(Change the input method to Standard input.)

• To enter the letter "o," press (59)

- To enter the word "dog," press
- To enter the word "cat," press

   \( \bar{2}\) \( \bar{2}\) \( \bar{2}\) wait for a second,
   press \( \bar{2}\) and then press \( \bar{8}\) \( \bar{2}\).

#### T9 method

When you are in T9 mode, just press each numeric key once that contains the letters you want to form a word. T9 then analyses your key presses and attempts to complete the word.

#### For example:

(Change the input mode to T9.)

To enter the word "Home", press
 ♠, ♠, ♠, ஹ. If your desired word does not appear, press
 ▼ or ♠ to display the word selection window. Use the navigation keys to select "home," and press ♠.

#### Basic operations

Notes: To accept the word as it is before the word selection window appears, the most common way is to enter a space by pressing 

If you do not see the right word after pressing ▼ from the T9 word selection window, press the right Soft key [Spell] to add the word to the T9 dictionary. See below for details.

## Adding a word to the T9 dictionary

If you cannot find the right word in T9 mode use the following procedures to enter the word. The word is added to the T9 dictionary at the same time so that you can find it the next time you perform the same keystrokes.

- 1 After pressing ▼ to display the word selection window in T9 mode, press [Spell]. The Add New Word window appears and the input mode is changed to Standard text input mode.
- 2 Enter the word following the Standard text input procedure.
- 3 Press [Insert]. The word is entered and also stored in the T9 dictionary.

Tip: It is also possible to add a word to the T9 dictionary after the word is entered. Placing the cursor at the beginning or end of the word you want to add to the T9 dictionary, press [Range], highlight the word using the navigation keys, and press [End]. Select Save to Dictionary and press (\*\*). Press the left soft key (\*\*) to confirm.

Tip: You can re-select the accepted word. Move the cursor backward and the word becomes underlined. Press ▼ while underlined and the word selection window re-appears.

#### **Entering numbers**

The following indicate three different methods of number entry.

- Press and hold repeatedly until the numeric mode indicator, 123, appears. To enter numbers in Numeric mode, just press the corresponding numeric key(s).
- In Standard text input mode, press the desired numeric key repeatedly until it appears.
- You can also enter numbers by pressing and holding the numeric keys both in Standard text input or in T9 modes.

## Basic operations

#### **Entering symbols**

- Press and hold 
   in text input mode. The symbol selection window appears.
- 2 Select the symbol and press (X) to accept it and return to the message entry field. Or you can press [CONT] to enter the selected symbol and retain the symbol selection window to enter another symbol.
- Tip: From the window displaying a list of symbols, press 

  to display emoticons. Emoticons are categorized and listed in another window. Press 

  √ ➤ or [Next PG] to switch to a different emoticon category.

#### **Deleting letters**

- Press to backspace and delete a single letter.
- Press and hold to backspace and delete an entire text field

Tip: You have another option to delete letters. Place the cursor at the point to or from where you wish to delete letters. Then press [Options], select **Delete** and press (a), and then select **Delete before cursor**, **Delete after cursor** or **Delete All**.

#### Other key functions

#### Entering a space

 In Standard text input or T9 mode, press o\_.

#### Starting a new line

• In Standard text input or T9 mode, press # twice.

#### **Entering punctuation**

 In Standard text input or T9 mode, press preparedly to scroll through commonly used punctuation.

## Entering the plus (+) sign for international calls

• Press and hold (OL).

#### Copying and cutting

#### Copying or cutting a word

- 1 Place the cursor at where you want to start copying or cutting from, and press [Range].
- 2 Highlight the range you want to copy or cut using the navigation keys, and press [End]. A menu selection window appears.
- Select Copy or Cut and press
   The selected data is saved in the Paste List.

#### Pasting a word

- 1 After copying or cutting a word or sentence, place the cursor to where you want to paste the copied/cut part.
- 2 Press [Options], select Paste List, and press . The data you just copied or cut appears at the top of the Paste List.
- 3 Select the data and press **(S)**. The selected data is pasted.

## Basic operations

#### Undo feature

Press [Undo] after you have performed a pasting or deleting operation. This cancels the operation and you are returned to the previous display.

#### Key assignment on numeric keys

| Mode                    | Chinese input mode                                    |                      |                      |                 |               | English input mode |                  |                |                          |
|-------------------------|-------------------------------------------------------|----------------------|----------------------|-----------------|---------------|--------------------|------------------|----------------|--------------------------|
|                         |                                                       | T9 Stroke input      | T9 P                 | T9 PinYin input |               |                    |                  |                |                          |
|                         | During<br>message<br>input                            | Chinese<br>Character | Chinese<br>Character | PinYin          | Shengd<br>iao | English            | Standard         | Т9             | Numeric<br>input<br>mode |
| Key \                   |                                                       |                      |                      |                 |               |                    |                  |                |                          |
| 1                       | Stroke input<br>or symbols                            | _                    |                      | , 。、?           | ! ' " - / ·   |                    | . ,-?!'@:;/_1*#+ | . ,- ?!'@:;/_1 | 1                        |
| <b>2</b> <sup>ANC</sup> |                                                       |                      | ab                   | С               | /             | abc2               | ab               | c2             | 2                        |
| (3°5°                   |                                                       | J                    | de                   | f               | /             | def3               | de               | ef3            | 3                        |
| <b>4</b> <sup>OH</sup>  |                                                       | /                    | hg                   |                 | /             | ghi4               | gh               | ni4            | 4                        |
| ( <b>5</b> .⊮.)         | PinYin                                                | <b>¬</b> (乙L)        | lkj                  |                 | /             | jkl5               | jk               | 15             | 5                        |
| <b>6</b> 200            | or Stroke                                             | ?                    | onr                  | n               |               | mno6               | mr               | 106            | 6                        |
| 700                     |                                                       |                      | psr                  | q               | /             | pqrs7              | pq               | rs7            | 7                        |
| <b>8</b> 107            |                                                       |                      | t                    |                 | /             | tuv8               | tu               | v8             | 8                        |
| 9 wxx                   |                                                       | yzwx                 |                      | /               | wxyz9         | WX                 | yz9              | 9              |                          |
| 0-                      | Space                                                 |                      |                      |                 |               |                    | 0                |                |                          |
| *+0                     | Switch mode                                           |                      |                      |                 |               |                    |                  |                |                          |
| #                       | Special Character List                                |                      |                      |                 |               |                    |                  |                |                          |
|                         | · · · ? ! ' " - / · · · · · · · · · · · · · · · · · · |                      |                      |                 |               |                    | 9:;/ · _1*#+     |                |                          |
| •                       | Character input mode / Switch mode                    |                      |                      |                 |               |                    |                  |                |                          |

Note 1: When using T9 mode, you can press ow key while the word is being input (before its accepted) and when you move the cursor back over an accepted word to display another list of selectable words.

# Video call

Video call Video call

#### Making a video call

- 1 Slide open the phone and enter the phone number you want to call using the numeric keys.
- 2 Press . When the other party answers the call, images of the other party and yourself appear on the display.
  - You may not receive an image of the other party if his or her phone is not correctly set for video calls even though their phone supports them.
- 3 Press so to end the call.

**Tip:** You can make a call from Phonebook (See p. XX.) or from the Call Log (See below.). When using Phonebook or a Call Log, you can call with the phone closed.

Note: If the other party's phone does not support video calls or the settings are incorrect, the video call can automatically or manually be switched to a voice call. You can set this beforehand by selecting Auto or Manual in Redial as voice call Settings. (See p. XX.)

## Redialling or calling back using the Call Log

In Standby mode press , select the number and press

## Making a call pressing a numeric key once (Speed Dial)

To make a video call, just press a single-digit corresponding to the Quick Dial Number between 2-9 in the Phonebook.

- 1 Enter the Quick Dial Number (from 2 to 9) in the Phonebook.
- 2 Press and hold **(a)** to make a video call.

Note: If you press and hold instead of we key in step 2, you can make a voice call. (See p. XX.)

#### Receiving a video call

- 1 When you are alerted to a video call, press ? or ® to answer.
  - It may take about 10 seconds for images of the other party and yourself to appear on the display.
- 2 Press so to end the call.

## Operations just before you answer the video call

The same operations are available before you answer the video call as in the voice call.

- To adjust the ringer volume, press ▲ / ▼.
- To mute the ringer, press <u>□</u>.
- To disconnect the incoming call if you do not want to answer it, press s.
- To divert your calls to another number, press [Divert]. See p. XX for how to specify the destination number.

Video call Video call

## Operations during a video call

During a video call, you can adjust brightness, white balance, and image quality. You can zoom and switch the sent image between your own-image and the available image as well as choose and send video images stored in the Gallery.

## Switching the size and position of the images

The size and position of your ownimage can be switched to those of the other party.

 Press [Options], select Swap Images and press (%).

#### Muting your voice

This function deactivates the microphone to mute your voice. This enables you to speak with another person close by and still listen in on the conversation at the same time.

 Press [Options], select Mute and press (W). To release mute, repeat the same step above and select Unmute.

#### Adjusting the frame rate

You can adjust the image frame refresh rate as desired for display or when sending an image.

- 1 Press [Options], select **Video Call** and press (X)
- 2 Select **Frame Rate** and press **®**.

3 Select from **High**, **Medium** or **Low** and press **(M)**.

**Note:** Select a low frame rate for the best possible video image quality.

#### Cancelling image transmission

Although, by default, your image is sent in a video call, you have the choice not to send your ownimage. The alternate image set at Alternate Video is sent instead. See p. XX for setting the Alternate Image.

Press [Options], select Turn
 Camera Off / Turn Camera On
 and press to cancel image
 transmission or to resume image
 transmission.

#### Switching the front/rear camera

The camera can be switched from front to rear or vice versa.

 Press [Options], select Switch Camera and press ®.
 To reverse the setting, repeat the same step above.

**Note:** You cannot use this function when the phone is closed.

#### Zooming

You can zoom in or out on the image you are sending.

- 1 Press [Options], select **Settings** and press **®**.
- 2 Select **Zoom** and press **®**.
- 3 Select **Enlarge** or **Normal** and press **(W**).

Video call Video call

## Adjusting the brightness or white balance

You can adjust the brightness or white balance of the image you are sending.

- 1 Press [Options], select **Settings** and press (**W**).
- 2 Select **Brightness** or **White Balance** and press **®**.
- Adjust the brightness using ▲ /
   ▼, or adjust the white balance by selecting Auto, Sunny,
   Cloudy, Electric Lamp,
   Fluorescent 1, or Fluorescent 2 and pressing ௵.

#### Reducing flicker

Occasionally the image may flicker due to less than optimal local frequency. You can use the "Flicker-free" function to reduce this problem. Flicker is likely to occur when you move between areas using different frequencies (50 hertz or 60 hertz).

Note: It is possible that the flicker may not be removed completely even after you changed this setting. However, this is not considered to be a problem with the phone.

- 1 Press [Options], select **Settings** and press (**®**).
- 2 Select **Flicker-free** and press **®**.
- 3 Select **50Hz** or **60Hz** to best suit your local environment.

## Sending a video stored in the Gallery

You can retrieve a video or picture stored in the phone and send it to the other party during a video call. See p. XX for details about the Gallery.

- 1 Press [Options], select **Send** and press **(X)**.
- 2 Select either **Picture** or **Video** and press **(M**).
- 3 Select a video or picture from the Gallery and follow the instructions on your \$103.

**Note:** Copyright restricted images may not be displayable.

#### Activating Hands-free

This function raises the sensitivity of the microphone and increases

the volume of the speaker temporarily so that you can talk hands-free. The setting changed here returns to the previous one when you finish the video call. (See also p. XX)

 Press [Options], select Handsfree On and press (3). To deactivate hands-free, repeat the same step above and select Hands-free Off.

#### Activating/Releasing Call hold

 Press [Hold]. Puts the connected caller on hold until you are ready to resume talking.

Note: After putting the call on hold, press (a) (or (b) or [Answer]) to resume talking.

#### Video call

#### Video call icon indicators

| G area Within 3G area |             | Within 3G area                                                                          |  |  |
|-----------------------|-------------|-----------------------------------------------------------------------------------------|--|--|
| Video call status     |             | During a video call                                                                     |  |  |
|                       | <b>:</b> •  | High                                                                                    |  |  |
| Image refresh rate    | :•          | Medium                                                                                  |  |  |
|                       | <b>₊•</b> ⁺ | Low                                                                                     |  |  |
|                       | 200         | Your own image is being sent                                                            |  |  |
| Sending image status  | Δ.          | Alternative image is being sent                                                         |  |  |
|                       | OFF         | OFF                                                                                     |  |  |
| Voice status          | <b>4</b> €  | Voice ON                                                                                |  |  |
| voice status          | ×           | Voice OFF                                                                               |  |  |
| Camera used           | 0           | Front camera lens                                                                       |  |  |
| Carriera useu         | ~           | Rear camera lens                                                                        |  |  |
| Zaomina               | Q           | Normal magnification                                                                    |  |  |
| Zooming               | Q           | Twice magnification                                                                     |  |  |
| Hands free function   |             | Hands-free function is activated. The icon disappears when the function is not used.    |  |  |
| Anti-nuisance functio |             | Anti-nuisance function is activated. The icon disappears when the function is not used. |  |  |

# Using the still and video camera

You can take still colour photos or videos with the built-in front or rear camera. Sending photos or videos via MMS or Email is also available. You can use both the phone or removable memory (SD Card) to save your favourites. For how to use a SD Card, see p. XX.

Notes: Set the clock before using any camera functions. Unless it is set, the camera will not work.

See p. XX and XX for setting the clock.

When the phone is closed, the rear camera is not available.

#### Parts and names

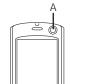

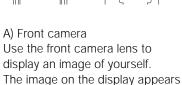

- B) Rear camera Use the rear camera lens to display images in front of you.
- C) Flash/spotlight

mirror-reversed.

#### Using the still and video camera

## Still camera (Digital Camera)

Besides taking and sending a single photo, you can take continuous-frame photos, select the best one and send it.

#### Taking a photo

- 1 Slide open the phone and press and hold (X).
- 3 Aim at a subject using the display as a viewfinder. If the phone is closed, the display shows yourself as if reflected in a mirror using the front camera lens.
- 4 Press ® to take a photo. A shutter tone sounds and the LED flashes red. A preview is displayed before saving.

- To re-take but not save the current photo, press and press [YES] to a confirmation dialogue. The display returns to the viewfinder in the camera mode.
- 4 Press [Save] to save the photo.
  - To view the photo you have saved, go to the Picture Gallery from [Options].
  - The photo may not be stored depending on the size of the data and the remaining memory. It is recommended that you delete any unneeded data in the Picture Gallery before taking a photo.

Tip: If you press [Save] to save a photo in step 3 above, the folder selection window appears, and you can select a **Picture Gallery** folder or create your own folders. (See p. XX.)

## Sending a photo attached to an MMS or an Email before saving it

As soon as you have taken a photo you can attach it to an MMS or an Fmail

- 1 Press (%) after taking the photo.
- 2 Select **MMS** or **Email** and press **®**. The display turns into a message creation screen.

#### Sending a photo via Bluetooth™ or Infrared

- Press [Options] after taking the photo, select **Send** and press
   W.
- 3 Press [YES] to begin sending.

## Taking Continuous-frame photos (for still camera only)

This feature is not available for image sizes VGA and SXGA. The number of shots can be selected from 16 or 9. For 9 shots, there are 3 levels of continuous-frame shooting speeds.

- 1 Press [Options] while focused a subject, select **Continuous** and press **(W**).
- 2 Select a number of shot combinations and continuousframe shooting speeds. The display changes to a viewfinder.
- 3 Press ® to take the photos.
  After all the photos are processed, they are displayed in a thumbnail format.
- 4 Press [Save All] to save.

#### Using the still and video camera

# To select and save a photo from the continuous-frame taken photos

If you want to only select a specific photo to save, select the desired thumbnail photo after taking the continuous frame photos and press 

before pressing [Save All]. The selected photo is displayed enlarged. Use 

√ ► (or ☐ or ☐ from this display to view the other continuous frame photos taken. Press 
again to save the displayed photo.

**Note:** Soft key indicators are removed from the display if that photo is saved so that you can tell which photos are already saved.

To save all the photos in one file You can save continuous-frame taken photos in thumbnail form in one file. This enables you to view all the continuous-frame photos at once.

 Press [Options], select Save as One Image and press (§).

#### Video camera

#### Recording a video

- 1 Slide open the phone and press and hold **®**.
- 2 Aim at a subject using the display as a viewfinder.
- 3 Press ® to start recording.
  - To stop the video camera, press
- 4 Press [Save] to save the video.
  - To view the video you have saved, go to the Video Album from [Options].

Note: You can change the video recording default time. See p. XX for details.

The video may not be stored depending on the size of the data and the remaining memory. It is recommended that you delete any unneeded data in the Video Album before recording.

Tip: If you press and hold [Save] to save a video in step 4 above, the folder selection window appears, and you can select from the Video Gallery or folders you have created. (See p. XX.)

## Taking photos while recording a video

While shooting a video, you can capture a still image just by pressing [Capture]. It is automatically saved in the Picture folder even if you eventually don't save

#### Using the still and video camera

the video. Up to 9 still images can be captured from a video recording.

## Sending a video attached to an MMS or an Email before saving it

As soon as you finish shooting a video you can attach it to an MMS or an Email.

- 1 Press (x) after shooting the video.
- 2 Select **MMS** or **Email** and press **(W)**. The display turns into a message creation screen.

## Sending a video via Bluetooth™ or Infrared

As soon as you finish shooting a video you can transmit it via Bluetooth $^{TM}$  or Infrared.

- 1 Press [Options] after shooting the video, select **Send** and press (%).
- Select Send via Bluetooth or Send via Infrared and pressW.
- 3 Press [YES] to begin sending.

#### Saving the video in the Gallery

- 1 Press and hold [Save] just after shooting a video.
- 2 Select **Video Gallery** or a folder you created and press (X).

#### Operations while taking a photo or recording a video

other features using the keys indicated in the table below. You can adjust brightness, adjust

photo or video data quality, and

zoom or white balance, adjust the

#### Shortcut keys for adjusting zooming or brightness and other items

| Key (While monitoring) | Function                                                                                                    |                                                                                                |  |  |
|------------------------|----------------------------------------------------------------------------------------------------|------------------------------------------------------------------------------------------------|--|--|
| <b>◄/▶</b>             | Brightnes<br>(11 levels)                                                                                                    | <ul><li>➤: Makes the display brighter.</li><li><!-- Makes the display darker.</li--></li></ul> |  |  |
| <b>▲</b> /▼            | Zoom<br>(Not available for the SXGA size<br>photo)                                                                                                    | <ul> <li>A: Zoom in</li> <li>▼: Zoom out</li> <li>Press and hold</li></ul>                     |  |  |
| *+0                    | Adjusts the white balance                                                                                                    |                                                                                                |  |  |
| Œ                      | In the still camera mode, switches the flash or light as follows: Auto Flash → Flash ON → Light → OFF → Back to Auto Flash again. In the video camera mode, switches the light as follows: Light → OFF → Back to Light again. |                                                                                                |  |  |
|                        | Changes the image size between QQVGA, QVGA, VGA, and SXGA.  • While the front camera is used, SXGA is unavailable.  • While shooting a video, the image size can be switched between SQCIF and QCIF.                          |                                                                                                |  |  |
| •                      | Switches the camera.                                                                                                    |                                                                                                |  |  |
| 0_                     | Changes the display size; available when  is displayed.                                                                                                    |                                                                                                |  |  |

#### Using the still and video camera

#### Showing the image in the viewfinder at full-screen size

• Press (o) while monitoring a subject when the icon o is displayed.

#### Switching the camera

If the phone is closed, only the front camera lens can be used. When the phone is open, you can select either the camera lens.

#### Taking a self portrait using the front camera lens

- 1 Press [Options] while monitoring a subject, select Switch Camera and press (%).
- 2 Select **Front** and press (%).
- 3 Select either camera or video recording using the soft keys.

Note: You can also Press 💿 to change the camera lens.

#### Using the flash or spotlight

Various lighting functions are available. "Auto Flash" enables the phone to automatically switch on the light when a photo is being taken in dark surroundings.

- 1 Press [Options] while monitoring a subject, select Camera Settings and press (%).
- 2 Select Lighting Effects and press (%).
- 3 Select a flash function (for still camera only) from Auto Flash and Flash On, or select the illumination duration.

Note: You can also press # in the still or video camera mode to activate the flash/spotlight.

#### Setting the image quality

- Press [Options] while monitoring a subject, select Image
   Settings (Video Settings) and press (R).
- 2 Select Quality and press (%).
- 3 Select **Superfine**, **Fine**, or **Normal** and press **(**.

Superfine: Highest image quality but

large file size. Not recommended if you want to save many files as it consumes more memory.

Fine: Highly detailed image qual-

itv

Normal: Standard image quality and

relatively small file size so you can save many files.

## Adjusting the brightness or white balance

The colour of a photo can differ depending on the lighting source, be it natural or incandescent light. You can compensate for the difference by using the white balance to adjust the colour.

- Press [Options] while monitoring a subject, select Image
   Settings (Video Settings) and press (\*\*).
- 2 Select **White Balance** and press **®**.
- 3 Select the white balance type and press **(%)**.

**Note:** You can also adjust the white balance by pressing w while monitoring the subject.

#### Using the still and video camera

## Adjusting lighting compensation (For still camera only)

Your S103 is able to adjust the lens exposure to suit various scenes.

- Press [Options] while monitoring a subject, select Image
   Settings and press (R).
- 2 Select **Scene** and press (%).
- Select Normal, Night Scene, or Light Shielding and press
   O.

#### Using the Self-timer

- Press [Options] while monitoring a subject, select Camera Settings and press (\*\*).
- 2 Select **Self-timer** and press (%).
- 3 Select a time before the shutter is released and press **(R)**.

4 Press (\*\*) to start the countdown.

Note: A beep sounds once every second starting 3 seconds before the shutter is released. The flashing LED colour changes from green to red 3 seconds before the shutter is released.

## **Setting the Shooting Time** (For video camera only)

This function allows you to set the duration of a video recording time. The recording stops automatically after the set time.

- 1 Press [Options] while monitoring a subject in the video camera mode, select **Shooting Time** and press (§).
- 2 Select a recording time and press (%).

Note: The recording time options vary according to the video data quality. If Maximum is selected, the available maximum recording time is displayed while recording.

## **Taking a photo with a frame** (For still camera only)

You can add a frame to a photo before it is taken. Note that when a photo is taken with a frame, you cannot remove the frame afterwards. Image setting must be on QQVGA, or QVGA.

- Press [Options] while monitoring a subject, select Image
   Settings and press (M).
- 2 Select **Frame** and press **(K)**.
- 3 Select **On** and press **(W**). A frame appears.

4 Press [Prev.] or [Next] to change the frame pattern and press (\*\*) to select.

## Changing the photo (video data) saving size

You can select photo (video data) size to store. The larger the size is, the better the data quality is.

- Press [Options] while monitoring a subject, select Image
   Settings (Video Settings) and press (R).
- 2 Select **Image Size** and press **®**.
- 3 Select a photo size (video data size) and press **(W)**.

Note: You can also press while the still camera or video camera is activated, and the data size will change as follows:

#### Using the still and video camera

- In the still camera mode: QQVGA (120\*160) → QVGA (240\*320) → VGA (640\*480) → SXGA (1280\*960, unavailable for the front camera lens) → Back to QQVGA (120\*160) again.
- In the video camera mode: SQCIF (128\*96) → QCIF (176\*144) → Back to SQCIF (128\*96) again.

## Adding special effects to a photo/video

You can make the subject look different by adding special and artistic effects.

- 1 Press [Options] while monitoring a subject, select Image Settings (Video Settings) and press (N).
- 2 Select **Special Effects** and press **(W**).

- 3 Select **On** and press **®**. The screen turns to Sepia colour.
- 4 Press [Prev.] or [Next] to change the special effects and press **(**\*) to select.
- The available patterns are:
   Sepia, Black and white, Red,
   Green, Blue, Purple, and
   Negative.

## Inserting time and date (Date Stamp) (For still camera only)

This function enables you to add time and date to a QQVGA or QVGA sized still image.

- Press [Options] while monitoring a subject, select Image
   Settings and press (§).
- 2 Select **Date Stamp** and press **(®**).

- 3 Select a pattern and press 

  solution. If you select Off, no date stamp is made.
  - You can also change the date stamp colour. To do this, press [Prev.] or [Next].

## Recording a video without sound (For video camera only)

- 1 Press [Options] while monitoring a subject, select Video Settings and press (\*\*).
- 2 Select **Voice** and press (\*\*), then select **Off** and press (\*\*).

#### Setting a shutter capture tone

- Press [Options] while monitoring a subject, select Camera Settings and press (§).
- 2 Select **Shutter Tone** and press **®**.

- 3 Select a shutter tone pattern and press (R).
  - Each preset tone sounds when highlighted for you to confirm before selecting.

#### Reducing flicker

Occasionally the image may flicker due to less than optimal local frequency. You can use the "Flicker-free" function to reduce this problem. Flicker is likely to occur when you move between areas using different frequencies (50 hertz or 60 hertz).

Note: It is possible that the flicker may not be eliminated completely even after the setting is changed. However, this is not considered to be a problem with the phone.

## Using the still and video camera

- Press [Options] while monitoring a subject, select Camera Settings and press (\*\*).
- 2 Select **Flicker-free** and press (%).
- 3 Select **50 Hz** or **60 Hz** and press **(%)**.

## Adding a Theme to the edge of the photo or video

You can add or change the Theme (frame) of a photo or video.

- Press [Options] while monitoring a subject, select Camera Settings and press (§).
- 2 Select **Theme** and press **®**.
- 3 Press [Prev.] or [Next] to change the Theme type and press to select.

## Selecting the storage location (SD Card or Handset)

Before saving, you can select to save your photos or videos either on the handset or on the inserted SD Card.

- Press [Options] while monitoring a subject, select Camera Settings and press (M).
- 2 Select **Storage Device** and press **(W**).
- 3 Select **Handset** or **Memory Card** and press **(R)**.

#### Checking the remaining memory

You can check how much memory has been used and remains for storing as a percentage and in megabytes.

 Press [Options] while monitoring a subject, select Memory Status and press (M).

Note: You can switch between checking the remaining memory on the handset and on the SD Card by pressing [Handset] or [Mem. Crd.].

## Referring to the on-screen Key Guide

 Press [Options] while monitoring a subject (or recording a video), select **Key Guide** and press **®**.
 Use ▲ / ▼ to view other guidance items. Press **®** or to return to the monitoring (or recording) display.

## Managing stored images

## Accessing the Picture Gallery and the Video Gallery

• In Standby mode, press (\*\*), highlight \*\* and press (\*\*).

For details about operations on stored photos or videos, see pp. XX to XX in the Gallery section.

#### Using the still and video camera

#### Still and video camera icons

| Zoom             |                                                 |
|------------------|-------------------------------------------------|
| Brightness       | $lacksquare$ $\longleftrightarrow$ $lacksquare$ |
| Storage Device   | Handset SD card                                 |
| Quality          | Supersine Fine Normal                           |
| Image Size       |                                                 |
| Continuous*      | (a) (a)                                         |
| Lighting Effects | <b>€</b> Q <b>€</b> ;                           |
| White Balance    | Cloudy 🎇 Sunny 岚 Electric Lamp                  |
|                  | Fluorescent light (white colour)                |
|                  | 문 Fluorescent light (daylight colour)           |
| Scene            | Night Scene Light shielding                     |
| Display Size     | (Changing size available using (OL)             |

<sup>\*</sup> For still camera only

The Call Manager consists of Phonebook entries, Call Logs and My Numbers (Personal information).

You can store information about people you frequently call in the Phonebook and your own information in My Numbers. In the Phonebook you can store multiple phone numbers, Email addresses, and so on. You can also use the Phonebook to dial phone numbers and compose Email, SMS or MMS directly. Phonebook entries on the SIM/USIM card are stored in the Contact Location (Quick Dial Numbers) 0 to 249. The numbers from 250 to 749 are preset to SmaTone service numbers.

#### Creating a new phonebook entry

- 1 In Standby mode, press **▼**, press [Options], select Add New, and then press (%).
- 2 Select the desired item and press (R) to enter the information for the new phonebook
  - Phonebook entry information stored on the phone consists of the default phonebook entry screen, Personalised screen, and Other screen. Press **◄** / **▶**, to display the Other screen. Phonebook entries on the SIM/USIM card are limited to the default contact information screen only.
- 3 Press [Save] when finished entering.

## Entry items and icons in a

phonebook entry Main contact page

No Quick Dial No.

First Name Last Name

First name reading

Last name reading

Company Name Phone Number

Email Address ab Group

• Image

Contact Location (Quick Dial No.)

#### Personalised page

Sets a ringtone for a voice call when On. Sets a ringtone for a video call when On. Sets a ringtone for SMS when On. Sets a ringtone for MMS when On. Sets a ringtone for Email when On.

#### Other page

Nickname

Job Title

Birthday Street address URL (Web page)

Note

Sets/indicates a secret entry

 For phonebook entry saved on the SIM/USIM card, you cannot store the last name and the company name as well as items in the Personalised page and Other page as shown on left.

Call manager

 When assigning a Contact Location (Quick Dial No.), the smallest available number is automatically assigned when you start creating a new phonebook entry. If you want to edit the number, use ▲ / ▼ or enter numbers directly into the entry fields. (Limited to 3 digits).

## Viewing or editing a phonebook entry

- 1 In Standby mode, press ▼ to access the Phonebook.

- 4 Make the changes and press [Save].

## Assigning the phonebook entry to a group

If you assign each phonebook entry to a group, searching phonebook entries becomes a lot easier. You can set the same type of notification sound to the same group of people.

- 1 Open a phonebook entry, select f and press f.
- 2 Select the group that you want to assign the phonebook entry to and press **(X)**.

## Editing the group name or assigning a group notification pattern

1 Open the Phonebook entry list display and press [Options]

- 2 Select Phonebook Settings and press (M), and then select Manage Groups and press (M).
- 3 Select the group you want to edit and press (36). The Group Details display appears.
  - Refer to steps described on p. XX for how to set a notification pattern.
- 4 Press [Save] to complete the setting.
- Changes the icon to your favourite
- all Edits the group name
- Assigns a notification pattern to the group for when you receive a voice call from the group.
- Assigns a notification pattern to the group for when you receive a video call from the group.

Assigns a notification pattern

Call manager

- to the group for when you receive a SMS from the group.
- Assigns a notification pattern to the group for when you receive a MMS from the group.
- Assigns a notification pattern to the group for when you receive an Email from the group.

Note: You can set sound, volume, display pattern, and notification durations for the notification pattern.

#### The Phonebook List

The Phonebook List displays the names of your phonebook entries in alphabetical order. If you want, you can sort the Phonebook List in several other ways to make searching easier according to the situation.

Caution: Always keep a hard copy of the phonebook entry information separately or transfer them to your PC using Bluetooth™ or Infrared, since data stored in phonebook entry in your phone memory may be lost in rare cases of accidental malfunction or if the battery is not installed for a long time.

#### Accessing the Phonebook

- In Standby mode, press ▼.
- In standby mode, press (%), select and press (%), then select **Phonebook** and press (%).

#### Searching the Phonebook

- 1 Press [Options] in the Phonebook entry list display, select **Search**, and then press **(W)**.
- 2 Select the desired search parameters and press **(M)**.
- 3 Select the desired phonebook entry.

## Call manager

## Using English Search to call someone from the Phonebook List

- 1 In Standby mode, press ▼ to open the Phonebook List.
- 2 Press the numeric key on which the first letter of the entry's first name is printed. For example, for "John," press (3). The cursor moves to the corresponding name group J, K, and L in alphabetical order.
- 3 Select the entry to call and,
  - Press to make a voice call.
     Or
  - Press or to make a video call. Your phone will call the person's default number.
     To call other phone numbers the person has, open the entry and select a number.
     Refer to "Calling someone"

from the Phonebook display" as indicated below.

Tip: You also can open the Phonebook in alphabetical order by pressing and holding the corresponding numeric key from the Standby display. For example, for "John," press and hold [322] in Standby mode.

## Calling someone from the Phonebook display

- 1 In Standby mode, press ▼ to access the Phonebook.
- 2 Select the phonebook entry and press (\*\*) to open the entry.
- 3 Select the number to call, and;
  - Press to make a voice call.
     Or
  - Press or to make a video call.

## Finding a phonebook entry by entering a name

You can enter the person's first name, last name, or company name to search and make a call. Even entering part of the name can be used to perform this search.

- 1 In Standby mode, press ▼ to open the Phonebook.
- 2 Press [Options], select **Search** and press **(**M), and then select **Name Search** and press **(**M).
- 3 Enter the name (either first name, last name, or company name) and press (§).
  Phonebook entries corresponding to the name are displayed.

#### Deleting a phonebook entry, all entries or selecting an entry to delete

- 1 In Standby mode, press ▼ to open the Phonebook.
- 2 Select the entry to delete, press [Options], then select **Delete** and press **(M)**. A selection window appears.
- 3 To delete one, select **Delete**One and press (\*\*). Then
  press [YES] to confirm.
  - To delete all, select **Delete** ALL and press [YES] to
     confirm.
  - To delete selected, select
     Delete Selected, use the
     navigation padkeys to mark
     the entries to delete by
     pressing (M), and then press
     [Execute]. Press [YES] to
     confirm.

Note: If secret phonebook entries are included, another selection window appears. Mark Secret Data and Normal Data to delete both, or mark Normal Data only, if you do not want to delete secret entries. See below

for how to set the phonebook

## Setting the phonebook entry as a secret entry

entry as a secret entry.

Use this feature after setting Secret mode to On. If Secret mode is set to Off, the secret setting icon will not appear in the phonebook entries' "Other" display. For details about Secret mode, see p. XX.

 Open the phonebook entry display you want to hide from others.

- Call manager
- 2 Press ► to go to the screen titled Other, and then select and press (R).
- 3 Select **On** and press **(W)**. Now the entry is saved as a secret entry.

Note: To hide the phonebook entry, go to Secret mode and select Off.

If you want to display these secret phonebook entries, set Secret mode to On.

## Sending a message from a phonebook entry

- 1 Open the phonebook entry to which you want to send a message, or select the phonebook entry in the Phonebook.
- 2 Press [Options], select **Create Message** and press **®**.

- 3 Select a phone number or Email address you want to send the message to and press (X).
- 4 Select **SMS**, **MMS**, or **Email**. Follow the steps described on p. XX.

## Registering a phonebook entry as a schedule entry

You can register a future event for notification such as a birthday etc.

- Open the phonebook entry you want to register as a Schedule entry.
- 2 Press [Options], scroll down to Save to Schedule, and then press . You have two saving options; Save as Normal and Save as Secret.

3 Select Save as Secret if you want to save it as a secret entry or select Save as Normal if you want to save as a general entry.

#### My numbers

## Saving your personal data (My Numbers)

- 1 In Standby mode, press (%), highlight and press (%).
- 3 Press [Options], select **Edit** and press **(R)**.
- 4 Enter your security code and press (R).
- 5 Select the item and press (3) to edit each item.
- 6 After editing each item, press 60.
- 7 Press [Save] to finish.

#### Entry items and icons

 Use ◀ / ▶ to change between pages.

Call manager

#### My Numbers main page

- 🚠 First Name
- 🚠 Last Name
- First name reading
- Last name reading
- Company
- Job Title
- Phone number 1
- Image

#### My Numbers secondary page

- Rhone number 2
- Phone Number 3
- Phone Number 4
- Phone Number 5
- Email Address 2
- Address 1

#### Additional Info page

- Address 2
- Note
- 🛎 Birthday
- URL URL

## Sending your own personal data (My Numbers)

- 1 Open the My Numbers display and press [Options].
- 2 Select **vCard** and press **®**.
- 3 Select **Attach to Message** and press **(R)**.
- 4 Select [Yes], then select either SMS, MMS or Email and press (X).
- 5 Select With Image or Without Image and press (%).
- 6 Enter your message in the message and subject fields if necessary and press (\*\*) after each.
- 7 Press [Send] to finish.

#### Displaying the call time

You can check the last call time or total call time.

- 1 Open the Call Timers display.
  - Press (®) → Call Log → Call Timers
- 2 Select **Total Call** or **Last Call** and press **(X)**.

**Note:** The times are displayed in hours, minutes, and seconds.

# Messages

Messages

#### General information

The S103 supports various types of messaging services such as SMS, MMS, and Email. With MMS you can create, insert and send pictures or videos. Using Email, you can attach several files such as pictures, videos, or sound files and send them to any desired Email address. You may need to subscribe for an Email account in order to use Email. Contact your nearest SmarTone representative. You need to first setup your Email account in order to use Email.

#### Setting up an Email account

- 1 In Standby mode, press [Messages], select Message Settings and press (§).
- 2 Select **Email** and press **®**.

- 3 Select **Account** and press (%).
- 4 Select **Email Address** and press **(R)**.
- 5 Enter your Email address and press (R).
- 6 Select **POP3 Server** and press (%).
- 7 Select **Login** and press **®**.
- 8 Select POP3 Server Address, Port Number, POP3 Account Name or Password, press ® and enter each item.
- 9 Press [Save].
- 10 Press , select **SMTP Server** and press **®**.
- 11 Select **Login** and press (%).
- 12 Select SMPT Server Address, Port Number, SMPT Account Name or Password press (\*\*) and enter each item.
- 13 Press [Save]. Your settings are now complete.

#### Creating a new message

- 1 In Standby mode press
  [Messages] and select **Create Message** and press (M).
- 2 Select **MMS**, **SMS** or **Email** and press **(M)**.
- 3 Enter the required necessary information into each field and press (\*\*) once your finished each.
- 4 Press [Send]. Refer to Creating an MMS to add picture, video or sounds to your MMS message.

**Tip:** To Cc: or Bcc: your message in MMS or Email, when entering the recipients phone # into the To: field, press [Options] and select **Add Field**.

#### Creating an MMS

You can send a message with a picture, video, sound, or with slides.

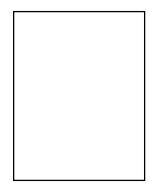

Press [Options] from this display for the following functions.

Messages Messages

# <u>Inserting a still image into a</u> message

- 1 Press [Options], select **Picture** and press (\*\*).
- 2 Select From Gallery to retrieve a stored photo or select Take Picture to take a photo and insert it into the message.

# Inserting video/sound into a message

- 1 Press [Options], select **Video** or **Sound** and press **(W**).
- 2 Select From Gallery to retrieve a stored video/sound clip or select Record Video and press to shoot a video and insert into the message or select Voice Recorder and press to make a voice recording and insert into the message.

### Inserting slide pages

- 1 Press [Options], select **Slide** and press **(®**).
- 2 Select **New Slide** and press (%).
- 3 Select **Insert Before** or **Insert After** and press **(W**).

Insert Before: Inserts a slide before the

current slide.

Insert After: Inserts a slide after the

current slide.

# Setting the transition time for slides

By default, the transition time for slides is set to one second. You can change this duration.

- 1 Press [Options], select **Slide** and press (**®**).
- 2 Select **Slide Interval** and press **®**.
- 3 Enter the time in seconds and press (%).

### Changing the text colour or size

- 1 Press [Options], select Text Options and press (\*\*), and then select Text Colour or Text Size and press (\*\*).
- 2 Select the desired colour or size using the navigation keys and press **(X)**.

### Sending a message from Phonebook

- Select or open the phonebook entry to which you want to send message.
- 3 Select the message address and press **(S)**.
- 4 Select **SMS**, **MMS**, or **Email** and press **®**.
- 5 Enter your message in the message field and press **®**.

6 Press [Send] to send the message.

### Useful message functions

Adding a signature to the message

Your name, company, job title, phone number or Email address can be added to your message as a signature.

 While entering your message, press [Options], select Signature and press (M).

Note: To edit the signature, go to Look & Feel settings. (See p. XX.)
Select Signature and press (M), and then select Edit Signature and press (M). After entering/editing your signature, set On/Off on the Personalisation display to Always.

Messages

### Adding multiple recipients

You can add up to a maximum of 20 recipients to any one message using MMS and Email.

- 1 At the address input display, press [Options], select Add Field and press (R).
- 2 Select "To:", "Cc:", or "Bcc:" and press (\*\*). The corresponding new address input field appears.

### Adding attachments

You can attach files to the message you are sending using MMS and Email.

1 Press [Options] from the MMS or Email display, select **Attachments** and press **(R)**.

- 2 Select Attach Image, Attach Sound, Attach Video, or Attach File and press (%).
- 3 Select the file you want to attach to the message.

Note: You can also attach a new file (Picture, video or voice recording) to the message by selecting Take Picture, Voice Recorder, or Record Video in step 2 above.

### Requesting a Delivery Report or a Read Report for a MMS message you are creating

- Before sending, from the input display, press [Options], select Settings and press (M).
- 2 Select Read Report or Delivery Report and press (%).
- 3 Select **On** and press **(R)** to activate.

### Read Report:

Requests notification that the recipient has opened the message.

### Delivery Report:

Requests notification that the message has been delivered.

**Tip:** You can also define these settings before starting to create a message. Go to Message Settings from the Messaging menu. See p. XX for details.

# Assigning a notification sound for message arrival

You can assign a notification pattern to be heard when you receive a message and to distinguish the sender of the message. See p. XX for details.

### Saving the message as a draft

### Opening messages

- 2 Select the message and press [View].

Messages

### Replying to the received message

- 1 Open the **Inbox** and select the message you want to reply to.
- 2 Press [Options], select **Reply** or **Reply All** and press (%).
- 3 Enter the message text and press (%).
- 4 Press [Send] to send the message.

# Forwarding the message to another person

- 1 Open the **Inbox** and select the message you want to forward.
- 2 Press [Options], select **Foward** and press (**®**).
- 3 Fill in the "To:" and/or "cc:" fields and press (X) after each.
- 4 Enter the message text and press **(K)**.
- 5 Press [Send] to send the message.

# Managing Sent or Draft messages

- 1 To open sent or draft messages, press (\*) in Standby mode, highlight and press (\*).
- 2 Select **Send As** or **Drafts** and press **(X)**.
- 3 Select the message you want to open and press **(K)**.

### Message settings

# Changing your Message Settings

- 1 Press (8), highlight and press (8).
- 2 Select **Message Settings** and press **(R)**.
- 3 Select SMS, MMS, Email, or Look & Feel and press (%).

### SMS settings

Message Centre: Selects or edits the message centre number for SMS messages. Sending: Selects the following

items.

Message Format: Selects whether to send the SMS message as a normal SMS message or fax or voicemail.

Reply Path: Selects to switch On or Off.

Expiry Time: Selects a pre-set time limit for delivery of SMS messages.

Delivery Report: Switch to On to request notification that a SMS message has been delivered.

### MMS settings

Sending:

Expiry Time: Sets the duration for how long messages are saved on the server.

Messages Messages

Delayed Delivery: Selects the amount of time to delay messages when sending. To request notification Reports: that an MMS message has been opened by the recipient, set Read Report to On. To request notification that an MMS message has been delivered, set Delivery Report to On. Receiving: Download Msg.: Selects whether or not to defer message reception

according to the

message capacity.

ate, Deferred, or

(10KB, or 50KB).

Defer if over 1 KB

Options are Immedi-

whether or not to defer message reception when you are travelling overseas (roaming) according to the message capacity. Options are Immediate, Deferred, or Defer if over 1 KB (10KB or 50KB). Anonymous Reject: Switch to On to reject messages coming from phone numbers not saved in your Phonebook. Reports: Selects how to respond to an MMS message if the sender is requesting a Delivery Report or Read Report notification upon receipt of an MMS message. Select

Intl. Download Msg.: Selects

from **Delivery Report** Allow or Read Report Allow.

### **Email settings**

Polling Interval: Selects the time frequency for polling Emails.

Polling Size: Selects how many messages are to be downloaded when polling.

Max Message Size: Sets a limit to the Email size for downloading, or downloads messages without any restriction on the Email size.

Delete Preference: Selects From Phone Only if you want to keep messages on the server

when deleting messages, or From Phone & Server if you don't want to keep messages on the server and phone.

Account: Creates or edits Email account details. Select from Email Address, Incoming Server, Outgoing Server.

### Look & Feel settings

Use this setting to change the look of message contents. For example, you can enter or edit a signature (Personalized text template), or change message fonts.

### Messages

Font Size: Selects a small or standard font size for the message you are reading. Slide Interval: Sets the default

slide duration time in MMS messages.

Signature: Select **Edit Signature**to edit the signature or **Signature Setting** to
turn the signature On

or Off.

# Gallery

The Gallery is a data management function. It uses folders to manage various kinds of data stored in the phone or on the SD Card.

Accessed from the main menu, you can go to the Gallery to sort, preview, move, copy, or delete files, or edit file names. You can also associate an image with a Phonebook entry or attach it to a message from the Gallery.

### Opening stored files

- 2 Select a folder from the list and press **(S)**.
- 3 Select a file you want to open and press **(R)**.

### Creating a new folder

- 1 Press (\*\*), highlight \*\* and press (\*\*).
- 2 Press [Options], select **Create Folder** and press **(K)**.
- 3 Edit the folder name and press **(K)**.

### Using files for other functions

You can set a file in the Gallery to be used as wallpaper, an incoming call notification, or a message arrival notification.

- From the Gallery display folder select and open the file you want to use for another function.
- 2 Press [Options], select **Settings** and press **®**.

3 Select the function item from Wallpaper, Ringtones, Hold Settings, Alternate Img/ Video, Phonebook, Calendar, Schedule, or Alarms and press (8).

**Notes:** Additional functions that use Ringtones are:

Incoming Call, Incoming SMS, Incoming MMS, Incoming Email, Incoming Delivery Report, Incoming WAP Alert, or Incoming Video Call.

Additional functions that use Sound Effects are **Slide Opening** (Sound made when sliding the phone open) and **Slide Closing** (Sound made when sliding the phone closed).

# Importing vObjects for use in your phone

Any vObject transmitted via Bluetooth™ or Infrared can be imported into the Phonebook, Schedule or Notes.

vCard → Phonebook entry vCalendar → Schedule entry, ToDo entry vNote → Note entry

- 1 Open the Documents folder in the Gallery.
- 2 Select a vCard, vCalendar, or vNote and press (R).
- 3 Press [Options], select **Import** and press (%).
- 4 Select Import One, Import Selected or Import All and press (%).

Gallery Gallery

### Saving data into folders from other functions

You can save data into the Gallery immediately after taking photos or shooting videos or when opening attached files.

### Saving a photo/video you just took/shot

· Press [Save] immediately after taking/shooting a photo/video. The data is saved in the Picture Gallery/Video Gallery.

Tip: Immediately after taking a photo or video, follow the steps indicated below to save to a specific folder on your phone.

> Press and hold [Save] (Or press  $[Option] \rightarrow Save to) \rightarrow Picture$ Gallery, Video Gallery or a user folder.

### Editing photos/videos

You can edit photos or videos stored in the Gallery.

### **Editing photos**

- 1 Open a photo in the Picture Gallery folder.
- 2 Press [Options], select Edit Image, and then select one of the following items and press

Scaling: Presses [Enlarge]/

> [Reduce] to enlarge or reduce the image by

5%.

Selects Original or Stamp:

Gallery to find a

desired marker stamp.

Frame: Select a frame by pressing [Next] repeatedly until desired

one is found.

Text: Selects **Small** or

> Standard as the text size and allows you to enter text which is placed into the picture.

Paste Image: Selects up to 20 photos sized smaller

than QQVGA from the Picture Gallery folder and displays them as

overlays.

Rotate: Rotates the photo 90

degrees each time you

press **f** or **1**.

Special Effects: Adds an effect to

Black and White, Tile, Portrait, Fade-out, Spotlight, Poster, and Soft Focus.

the picture from Sepia,

Mirror Reverse: Mirror-reverses a photo.

Image Format: Changes the file format between JPEG and PNG.

Note: File formats available for editing are JPG, PNG and GIF.

### Editing a video

- 1 Open a video in the Video List folder.
- 2 Press [Options], select Edit Video, and then select one of the following items and press OK).

Rerecord Voice: Records sound

onto a video that has no sound or overrecords new sound onto a pre-recorded video.

Caption: Inserts a caption onto the video (Up to 10 captions available for

each video).

 To create the text, press [Options], select **New** and press (N), and then enter the text.

- To edit the text, select the desired caption, press [Options], select Edit, then select Input Caption, press
   and edit the text.
- To insert the text at the desired point, select the caption, press [Options],

select Edit, then select Start/
End Time and press ® to
start playing the selected
video. Press [Start] from
where the text is desired and
press [End] at the desired
point.

Capture: Freeze-frames an

image in the video and stores it in the Picture Gallery folder.

Clips a segment of the

video for moving to another point.

Cut: Deletes a segment of

the video.
Combine Video: Joins the

currently viewed video with another retrieved from the Video Gallery

folder.

Chapter: Adds chapter titles to video files in the Video Gallery folder.

**Previewing a video with a chapter title** (For video camera only)

This function enables you to preview a video with a chapter title.

- 1 Open the video you want to preview.
- 2 Press [Options], select **Play Chapter** and press **(S)**.
- 3 Select a chapter from the Chapter List and press (\*\*).

### Resizing a photo

This function enables you to resize a still photo in the Picture Gallery folder.

- Open the photo, press [Options], select **Resize** and press
   .
- 2 Select QVGA (240  $\times$  320) or QQVGA (120  $\times$  160) and press \$.
- 3 Press [Reduce] to reduce the size by 5%. Press [Reduce] repeatedly until the desired size is reached.
- 4 To enlarge a reduced image, press [Enlarge].

### Zooming a photo in or out

This function enables you to zoom in or out on a still photo in the Picture Gallery folder. The function is available only for photos of QVGA size or larger.

- 1 Open a photo, press [Options], select **Zoom** and press (%).
- 2 Press [In] to zoom in by 5%. Press [In] repeatedly until the desired zooming is reached.
- 3 To zoom out after zooming in, press [Out].

# Sending a photo/video attached to a message or via Infrared

1 Highlight the desired photo or video in the Picture Gallery or Video Gallery, press [Options], select **Send** and press (§).

# Changing the display format of photos or videos (Change Display Format)

This function enables you to change display formats. A 9-thumbnail-image display of the Picture Gallery folder or Video Gallery folder is initially shown. If you change the screen setting to 25 Image View, a 25-thumbnail-image display is shown. If you want to see a list of data file names, select List View.

- 1 Highight the desired photo or video.
- 2 Press [Options], select **Change Display Format** and press **(W)**.

3 Select **25 Image View**, **9 Image View**, or **List View** and press **(%**).

Notes: 25 Image View, 9 Image View, or List View is available for the Picture Gallery folder. 9 Image View or List View is available for the Video Gallery folder.

# Moving or copying photos or videos to a User Folder

- 1 Open a photo or video.
- 2 Press [Options], select Move to Other Folder or Copy to Other Folderand press (\*\*).
- 3 Select the destination User folder and press [Execute].

### Sorting data in the Picture Gallery folder or Video Gallery folder

- 1 Open the Picture Gallery folder or Video Gallery folder.
- 2 Highlight the desired file and press [Options], then select **Sort** and press (**®**).
- 3 Select Sort by Name, Sort by Category, Sort by Size or Sort by Date and press (\*\*).
- 4 Select **Ascend** or **Descend** and press **®**.

# Creating stamps and frames using data in the Picture Gallery folder

- 1 Open a picture, press [Options], select **Create** and press **(X)**.
- 2 Select **Stamp** or **Frame** and press **(M)**.
- 3 Select one and press (8).
- 4 Press [Save], enter a file name and press **(S)**.

# Using the SD memory card

A Secure Digital Memory card (SD Card) is a compact and portable memory storage device. The S103 enables you to use an SD Card to store photos, video images, sounds, phonebook entries, and downloaded data that does not have copyright restrictions. This is convenient for transferring to a personal computer as well as printing images directly from the SD Card using the DPOF printing function. You can also access the SD Card content by pressing the left soft key when using the Gallery.

Notes: An SD Card which has been formatted by another device such as a personal computer may not operate correctly with the S103. Try re-formatting from the handset. (See p. XX "Formatting the SD Card") The SD Card has a lock to prevent the overwriting of stored data.

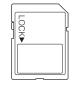

To lock the card, move the tab down to the closed position.

### Using the SD memory card

# Inserting or removing an SD card

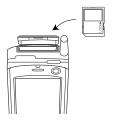

### Inserting the SD Card

- 1 Be sure that the phone is turned off.
- 2 Open the cover of the SD Card slot as shown in the diagram.
- 3 With the label side facing towards the front, insert the SD Card slowly into the card slot.
- 4 Push the card in gently until a click is heard.
- 5 Close the card cover.

- 6 Turn the phone on.
- 7 Check if the icon has appeared on the display to indicate that a card is inserted. If not, try inserting the card again from the beginning.

### Removing the SD Card

- 1 Be sure that the phone is turned off.
- 2 Open the cover of the SD Card slot.
- 3 Push the card slightly in and then release. The card will then spring out from the card slot.
- 4 Pull out the card and close the card cover.

### Formatting the SD card

Before using a new SD Card which has not yet been formatted or a card which has been used in a PC or other device, use this function to format the card. Note that all the data stored on the card is deleted when you format it.

- 1 Press (%), highlight (\$\overline{\chi\_{\infty}}\$) and press (\$\overline{\chi\_{\infty}}\$).
- 2 Select **Memory Settings** and press **(R)**.
- 3 Select **Memory Card** and press (M), then select **Format** and press (M).
- 4 Enter your security code and select [YES] at the confirmation display.

**Caution:** Do not try to remove the SD Card while formatting it.

# Icons related to data on the SD Card

An SD Card is inserted. (write protect lock is off)

An SD Card is inserted. (write protect lock is on)

Note: If an unsupported SD Card is inserted into the phone, the icons shown above will not appear.

### Using the SD memory card

### Using the SD card

### Transfer (Backup) functions

You can transfer (backup) data to or from the phone and the SD Card. Take care while performing a backup as in either case data in the saving location is overwritten.

- 2 Select Memory Settings, Memory Card, then Backup and press (X).
  - A data selection window appears. Select backup data from All, Picture Gallery, Video Gallery, Sound Gallery, and other similar items.
- 3 Select the type of data for backup and press **(S)**.

4 Select Save to Memory Card or Read from Memory Card and press (\*\*).

Save to Memory Card: Saves the selected type of data in the phone's memory onto the SD Card as backup data. Enter your security code to proceed.

Read from Memory Card: Saves
the selected type of
data on the SD Card in
the phone as backup
data. Enter your
security code, and then
select [YES] at the
confirmation display.

# Moving or copying data from the SD Card to the phone

 To move the data from the SD Card into the phone, access the SD Card and select Move to Handset from the option menu items. To copy the data from the SD Card into the phone, select Copy to Handset, select the desired file(s) and folder destination and press (§).

# Moving data among folders on the SD Card

 To move the data from one location to another within the SD Card, access the SD Card and select Copy to Other Folder or Move to Other Folder from the option menu items.

# Checking the memory usage of the SD Card

 Select Memory Status from the Memory Card display and press
 (K).

### Editing the name of the SD Card

- 1 Select **Rename Memory Card** from the Memory Card display and press **(X)**.
- 2 Edit the name and press (8).

Note: To go to the Memory Card display: Press 

→ → → Memory Settings → Memory Card

### **DPOF Printing**

Digital Print Order Format (DPOF) is a convenient print selection format which makes ordering prints at a print shop easy. Before you go to the print shop or use the DPOF compatible printer, you can specify which photos and how many of them you want to print from the photos you have stored on the card.

# Specifying photos for DPOF Print

- 1 In Standby mode, press (%), highlight (\$\operations\$) and press (\$\overath{\mathbb{R}}\$).
- 2 Select **Memory Settings** and press **(%)**.
- 3 Select **Memory Card** and press **(**M), then select **DPOF Print** and press **(**M).

4 Select either **Standard Print**, or **Index Print** and press **(M)**.

Using the SD memory card

- 5 Press [Options], select **Set as Print** and press **(W**).
- 6 Select **Digital Camera Folder** in the Gallery and press **(X)**.
- 7 Select photo(s) and press [Execute] to save.
- 8 Use the Print Mode function (See below "Printing out DPOF photos (Print mode)") to print out or eject the Memory Card and take it to a print shop.

# Specifying the number of DPOF Standard Print copies

- 1 In Standby mode, press (\*\*), highlight (\*\*), and press (\*\*).
- 2 Select **Memory Settings** and press **(R)**.
- 3 Select **Memory Card** and press **(**\mathbb{W}\), then select **DPOF Print** and press **(**\mathbb{W}\).
- 4 Select **Standard Print** and press (%).
- 5 Press [Options], select Set Copies for All, press (\*) and press [YES].
- 6 Specify the number of copies using the navigation keys and press (%).

# Specifying the number of DPOF Index Print copies

- 1 In Standby mode, press (%), highlight (%), and press (%).
- 2 Select **Memory Settings** and press **(R)**.
- 3 Select **Memory Card** and press (N), then select **DPOF Print** and press (N).
- 4 Select **Index Print** and press **®**.
- 5 Press [Options], select **Set Copies** and press **(%)**.
- 6 Specify the number of copies using the navigation keys and press (%).

## Printing out DPOF photos (Print

1 In Standby mode, press (%), highlight (%), and press (%).

Mode)

- 2 Select **Connectivity** and press (M).
- 3 Select **Print Mode** and press (W), then select **Execute** and press (W).
- 4 Once the "Please connect to printer" message is displayed connect the USB cable to the phone and printer.
- 5 Select **DPOF Print** and press **®**.
- 6 Press [Yes] to print.

### Cancelling all prints requested

1 Press (36), highlight (36) and press (37).

Using the SD memory card

- 2 Select **Memory Settings** and press (%).
- 3 Select **Memory Card** and press (%).
- 4 Select **DPOF Print** and press (M), and then select **Cancel Print Order** and press (M).
- 5 Select [YES] at the confirmation display.

# Settings

# Opening the settings menu

To open the Settings menu, press in Standby mode, highlight and press .

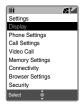

### Display

Changes the display settings such as character input mode or light, or Standby display.

### **Phone Settings**

Sets the clock, ringtones, sound effects for various situations, and other similar items.

### **Call Settings**

Selects Call settings such as Call diverting, Call rejecting, Auto Answer, Call waiting, Restrict Calls or Voicemail feature.

### Video Call

Selects settings for video calling.

### **Memory Settings**

Checks memory status of the SD Card or phone and allows you to reset and clear all handset memory as well as format the SD Card.

### Connectivity

Selects how Bluetooth™ and Infrared functions are used.

### **Browser Settings**

Sets various web related browser settings such as scrolling, security, and cookies etc.

### Security

Selects settings for locking the phone and changing the security code or PIN of the phone.

### Master Reset

Re-initialises your phone.

### Settings menu details

Display (p. XX)

Wallpaper: Sets the wallpaper for

the Standby display.

Character Input: Changes the

input mode and character size, and enables editing of Text Templates or smileys.

Display Saving: Sets the display's

idle time.

Light: Sets the light durations

for the display backlight and the keypad

backlight.

Standby Display: Sets wallpaper,

time, display operator name and display

greeting.

LED: Customises the LED colour pattern for missed calls, unread messages and alarms.

### Phone Settings (p. XX)

Date & Time: Sets the clock. Ringtones: Sets ringtones to incoming calls or messages.

Melody Volume: Sets the melody volume.

Flight Mode: Cuts off the line with the phone switched on.

Language: Sets the display language and the answering language.

Accessibility: Makes the display more visible and the phone more audible.

Network Settings: Selects the network area.

WAP Settings: Displays a list of the stored WAP profiles to select and edit them.

Sound Effects: Customises effect tones for various situations.

Vibrate on Connection: Vibrates to confirm the line connection.

Video Call Tone: Selects a melody instead of the video-call ringing tone.

Auto Power On/Off: Turns the phone on or off at the time you set.

Slide Activation: Answers or ends a call by sliding the phone open or closed.

### Call Settings (p. XX)

Diverts: Specifies the numbers to be forwarded.

Reject Calls: Specifies the numbers to be

automatically rejected.

Hold Settings: Selects a picture or video to display while you have someone on hold.

Voice Call Auto Answer: Sets whether to receive voice calls automatically or not.

Call Quality Alarm: Sets an alarm to warn of weak signal strength.

Reduce Noise: Reduces ambient noise to make the other party's voice clearer.

Restrict Calls: Blocks outgoing and incoming calls.

Call Waiting: Answers a call from a third party while holding the current call.

Voicemail: Uses the phone answering service.

Fixed Dialling Number: Specifies the available numbers for dialling.

Service Dialling Numbers: Selects provided services that are encoded on the SIM/USIM card.

Hands-free Setting: Activates the Hands-free function.

### Video Call (p. XX)

Redial as voice call: Sets the method to switch a video call to a voice call.

Image Settings: Sets if your image is to be sent and its image quality.

Voice Setting: Sets if your voice is sent.

Auto Answer: Sets whether to receive video calls automatically or not.

Camera Settings: Sets zoom in or out and the rear or front camera.

Backlight: Selects the backlight brightness, minimum, or normal.

or morman

### Memory Settings (p. XX)

Memory Status: Displays how much space remains for data on the phone and the SD Card.

Memory Card: Synchronises or backs up data in the Address Book,

Schedule, or To Do List.

Handset: Resets the memory settings and clears memory in the phone.

### Connectivity (p. XX)

Infrared: Sends or receives files via Infrared.

Bluetooth™: Sends or receives files via Bluetooth™.

Synchronise: Synchronises files with another device or a network server.

Print Mode: Prints out still images via USB.

USB Storage Mode: Transmits SD Card data to a personal computer. Software Update: Checks for software updates and downloads the update file(s) automatically.

### Browser Settings (p. XX)

Downloads: Disables images, sounds, or other files that are loaded automatically when you download a web page.

Look & Feel: Selects the character size, text wrap, scroll mode and internet connection time out.

Security: Selects various security settings for browsing.

Certificate: Selects the current certificate or root certificate.

Advanced: Selects if you want to show the title of the page while browsing or selects to convert service messages that load automatically into requests for service messages, or ignore any WAP based service inquiries.

### Security (p. XX)

Restriction Settings: Selects the option to bar calls.

Select Mode: Sets the secret mode On/Off to protect privacy in Phonebook.

Change Handset Code: Changes your security code.

PIN: Allows you to set or change a PIN (Personal Identification Number).

### Display settings

### Setting the Wallpaper

Photos or videos that have been taken or downloaded pictures saved in the Gallery as well as preset pictures can be set as wallpaper.

- 1 Open the Wallpaper display.

The current wallpaper information is displayed. Press ® to proceed.

- 2 Select **Original** or **Gallery** and press **(K)**.
- 3 Select the desired image and press **(R)**.

**Note:** See p. XX for details about the Gallery.

# Changing input modes and character size

- 1 Open the Character Input display.
- 2 Select an item and press (%).

Input Method: Selects input mode from **Traditional Chinese**, **Simplified Chinese**, or **English**.

Edit Text Templates: Enables the editing of text in 16 categories, Internet, Greeting, Message, Response, Business, and Free (a blank page to use as desired).

Edit Smileys: Enables the editing of various emoticons.

Character Size: Selects the size from **Small** or **Standard** for each of the Input Character, Phonebook, List and Input Phone.

Word List: Up to 160 words can be registered.

# Setting the Display Saving mode

The S103 is set to turn off the display illumination after a set idle time. The default time is set to 30 seconds. The display illumination is restored if you press any key.

- 1 Open the Display Saving display.

- 2 Select Show Subdisplay or No Subdisplay and press (§).
- 3 Enter an idle time (30 to 300 seconds) and press (%).

# Setting the display backlight and the keypad backlight

You can set the backlight for the display and the keypad separately.

- 1 Open the Light display.
  - Press  $\textcircled{\mathbb{R}} \to \mathbf{Display} \to \mathbf{Light}$
- 2 Select from the following options and press **(R)**.

Backlight: Sets the illumination duration from 5 to 99 seconds. Selects the brightness from Minimum or Normal.

Key Light: Sets the illumination duration from 5 to 99 seconds if On is selected. Turns the keypad light off all the time if Off is selected. See below for **Auto Key Light**.

Notes: When setting Key Light to On, if you also set Auto Key Light to On, the phone will automatically determine if the keypad light should be turned on or off according to the brightness of the surroundings to save battery power.

The display backlight settings during a video call are defined separately from these settings. See p. XX.

# Customising the Standby display

You can customise various settings for the Standby display: Wallpaper On/Off, Time On/Off, and Display Operator Name On/Off.

- 1 Open the Standby Display.
- 2 Select from the following options and press **(S)**.

Wallpaper: Displays wallpaper on the Standby display if On is selected. Changes to a default background if Off is selected. For how to select the wallpaper, see p. XX. Time: Displays the time in the 24-hour time system on the Standby display if On is selected.

Display Operator Name: Displays the name of the operator if On is

selected.

# Changing LED illumination notification patterns

This function is used to select different LED colour patterns to notify you of missed calls, unread messages, or alarm time occurrence (Schedule alarm).

- 1 Open the LED display.
  - Press  $\textcircled{\mathbb{R}} \to \mathbf{Display} \to \mathbf{LED}$

- 2 Select On and press (M), and then select from either Missed Calls (Voice Call, Video Call), Messages (SMS, MMS, and Email) or Alarm (Schedule alarm) and press (M).
- 3 Select a colour or **Off** and press **®**.
- 4 Press [Save] to finish the setting.

### Phone settings

### Setting the clock

It is recommended that you set the clock before starting to use the phone so that all time-related information is displayed correctly. You will need to set the clock to use the camera functions.

- 1 Open the Date & Time display.
  - Press  $\textcircled{M} \rightarrow \textcircled{Phone}$ Settings  $\rightarrow$  Date & Time
- 2 Select from the following options and press **(S)**.

Set Date/Time: Enters or edits the year, day, and time.
Set Time Zone: Selects a city for your home area.

Time Difference: Selects a city for the time you want to display on the screen.

Daylight Saving: Displays the clock in Day Light Saving time.

### <u>Setting home Time Zone and Time</u> Difference

This is an optional function for those who travel between countries or those who want to show the time in other cities without having to adjust the clock. You should set the Time Zone of your phone's clock first, and then set the city to display the time difference. Your Time Zone and the other area can be selected from 36 cities around the world.

- 1 Select **Set Time Zone** and press **®**.
- 2 Select the city for your home area and press [Set] or **(Set)**.
- 3 Select **Time Difference** and press **®**.
- 4 Select **On** and press **®**.
- 5 Select the city corresponding to the time you want to display on your screen, and then press [Set] or .

# Adjusting the clock to Daylight Saving Time

If you set **Daylight Saving** to **On**, your phone will show Daylight Saving Time without having to adjust the clock. If you set this to **Off**, the time shown on the screen returns to the normal time.

- 1 Select **Daylight Saving** and press **®**.
- 2 Select **On** and press (**®**).

# Setting Ringtones for incoming calls or messages

You can set ringtones for a notification of incoming voice calls or video calls, incoming messages or other notices such as incoming Delivery Report or incoming PUSH.

- 1 Open the Ringtones display.
  - Press  $\textcircled{\mathbb{R}} \to \textcircled{\mathbb{R}} \to \mathsf{Phone}$ Settings  $\to \mathsf{Ringtones}$
- 2 Select the notification for which to set the ringtone and pressW.
- 3 Set each item and press N.

**Settings** 

Settings

 Press [Play] to play the sounds. Press [Set] after you finish the selection.

Example: To set a ringtone for a voice call

(Ringer Volume): Adjusts the ringtone volume for an incoming call.

(Assign Melody): Selects a sound or melody pattern to be heard when there is a call either from the Preset Melodies or by searching through the Gallery.

(Vibration): Selects a vibration pattern and its strength when there is a call.

(LED): Selects an LED pattern and colour to be displayed when there is a call.

Picture Display): Selects an image to be displayed on the screen when there is a call either from the preset (Original) patterns or by searching through the Gallery.

Tip: If you press [Options] in step 1 on the Ringtones display, you can select All Incomings or All Messages, which enables you to set the ringtone for all incoming voice and video calls, or for all incoming SMS, MMS and Emails.

Note: While setting the ringtone for an incoming message, the ringing time can also be set by selecting the icon (Call Time) in step 3 above. The choices

are **Ring** and **Set Time**. If Ring is selected, the entire piece of music plays; if Set Time is selected, you can specify how long to play the music when a message is received.

### Setting the Melody Volume

You can set the melody volume to one of five levels for the following situations.

- When playing sound data saved in the Gallery.
- When playing sound data attached to MMS or Emails.
- When playing downloaded data.
- Open the Melody Volume display.

Adjust the melody volume using▲ / ▼ and press 函.

# Setting the phone to offline (Flight Mode)

Flight Mode enables you to set the phone so that it will not receive or make calls although it is switched on. This function is useful for when you want to play a Java<sup>TM</sup> application on an aircraft, where the phone should not generate a radio signal. When the mode is activated, appears on the display.

- 1 Open the Flight Mode display.
  - Press  $\textcircled{R} \rightarrow \textcircled{Phone}$ Settings  $\rightarrow$  Flight Mode
- 2 Select On and press (8).
- To release the setting, select Off at this point.

# Setting the display language or date format

- Open the Language display.
   Press (ℜ) → ♠ → Phone
   Settings → Language
- 2 Select the item from the following options and press (%).

Display Language: Enables you to select the language from Automatic, Traditional Chinese, Simplified Chinese, and English.

Date Format: Enables you to select from **DD/MM/ YYYY, DD.MM.YYYY**or **YYYY-MM-DD**.

### Setting heightened audibility and better readability (Accessibility)

This function sets the character size to the largest for situations such as when you enter phone numbers, read messages, search in Phonebook, or browse web pages. Also, the speaker volume is set to the highest level so you can hear the other party's voice better.

- 1 Open the Accessibility display.
- 2 Press [Execute] or **®**.

# Selecting network area (Select Network)

This function enables you to select the mobile phone network area. The S103 can roam dual network areas. So you can use the phone in the UMTS network area and/or the GSM network. Making a list of network operators and editing that list is also possible. While editing you can also prioritise the access order among these operators.

# Opening the Network Settings display

Press 
 ⊕ Phone Settings
 → Network Settings

### Setting the network area

- Select Search Mode on the Network Settings display and press (\*\*).
- 2 When the current network mode is displayed, press (%).
- 3 Select Automatic, 3G Preferred, GSM Only, or PCS Only and press (R).
  - If you select **3G Preferred**, the phone always goes to the UMTS network first.
- 4 Select **Auto** or **Manual** and press **(K)**.
  - If you select Manual, you will always be required to select a network service operator from the list. If you select Auto, selection of network service operators depends on the setting in the Set Preferred (See below).

Putting priority on the order of network operator access

- 1 Select **Set Preferred** on the Network Settings display and press **®**. A list of network operators appears.
- 2 Select an operator, press [Options], edit the list using the options Add, Insert, Change Order or Delete and press (R).

### **WAP Settings**

Selecting the type of WAP profile

- Open the WAP Settings display.
   Press 
   → Phone
   Settings → WAP Settings
- 2 Select the profile type and press (%).

### Editing the profile

- Select the WAP profile you want to edit, press [Options], then select Edit Profile and press .
- 2 Select Browser Settings or MMS Settings and press ®.
- 3 Enter the following items to edit and press (**®**).
  - IP Address: Sets the IP address
  - Port Number: Sets the port number
  - Connectivity Set: Sets Access point name, User ID, Password, and Linger time.
  - Home Page: Sets the web site URL (Browser Settings Only)
  - Centre URL: Sets the MMS URL (MMS Settings Only)

### Deleting the profile

- 1 Select the WAP profile you want to delete and press [Options].
- 2 Select **Delete** and press (%).

### **Setting the Sound Effects**

You can customize an effect tone for each setting described below.

- 1 Open the Sound Effects display.
  - Press  $\textcircled{M} \rightarrow \textcircled{Phone}$ Settings  $\rightarrow$  Sound Effects
- Select an occurrence for which to use the effect tone and press
   W. Use ▲ / ▼ to adjust the volume and press
   Y to set.
   Press [Tone] to select other available tone patterns.

- Keypad Tone: Selects the confirmation sound pattern and the volume on pressing keys.
- Completion: Selects the confirmation sound pattern and the volume on completing setting or registration.
- Warning Tone: Selects the warning sound pattern and the volume on performing a wrong operation.
- Side Opening: Selects the sound pattern and the volume on sliding open the phone.
- Side Closing: Selects the sound pattern and the volume on sliding the phone closed.

**Tip:** To set the tone volumes for all the situations above, press [Set All] in step 1 above.

# Setting vibration to confirm the connection

This function enables the phone to vibrate when the other party's phone has detected your call. It is set to Off by default.

- 1 Open the Vibrate on Connection display.
- 2 Select **On** and press **®**.

# Setting the melody played until your video call is connected

This function enables you to listen to a melody instead of a ringing tone until the other party answers your video call.

- 1 Open the Video Call Tone display.
  - Press  $\textcircled{R} \rightarrow \textcircled{Phone}$ Settings  $\rightarrow$  Video Call Tone
- 2 Select **On** and press to activate the function. Two menu items appear with icons. Press [Set] after you finish completing the settings below.
- (Melody): Selects a sound or melody pattern for a Video Call Tone either from the preset (Original) patterns or by

searching through the Gallery.

(Volume): Adjusts the volume for the Video Call Tone.

### Setting Auto Power On/Off

You can set your phone to be turned on or off automatically at a set time.

**Caution:** Please make sure that Auto Power On is deactivated before boarding an aircraft.

- 1 Open the Auto Power On/Off display.
- 2 Select **Auto Power On** or **Auto Power Off** and press **(M)**.
- 3 Select On and press (6), and

then enter the time to turn on or off.

4 Press [Set] or ® after you finish the setting.

# Answering or ending a call with a sliding motion (Slide Activation)

This function enables you to answer a call by sliding the phone open or end a call by sliding the phone closed.

- 1 Open the Slide Activation display.
  - Press (ℜ) → Phone
     Settings → Slide Activation
- 2 Select Open to Talk or Close to End and press (K).
- 3 Select **On** and press **®**.
  - To release the setting, select **Off** at this point.

### Call settings

### Call diverting service

Subscribing to this service enables you to divert incoming calls to the numbers you have specified. Setting numbers for both video calls and voice calls is available.

- 1 Open the Diverts display.
  - Press (ℜ) → Call Settings → Diverts
- 2 Select **Voice** or **Video Call** and press **®**.
- 3 Select All Calls, When Busy, No Answer, or Not Reachable Status, and then select On and press (%).
- 4 Enter the destination number and press **(S)**.

### **Setting Reject Calls**

You can reject calls according to the settings described below.

- 1 Open the Reject Calls display.
  - Press (№) → Call Settings → Reject Calls
- 2 Select **On** and press **®**.
- 3 Enter your security code.
- 4 Select a rejecting method and press **(X)**.

Specific Numbers: Rejects calls from the numbers registered in the list.
You can add or edit numbers to be rejected by pressing [List].

Anonymous: Rejects calls from the numbers intentionally set as No Caller ID number by the caller.

Payphone: Rejects calls from a pay phone.
Unidentified: Rejects callerunidentified calls.
Non-registered No: Rejects calls whose numbers are not stored in Phonebook.

### **Setting the Hold Settings**

This function enables you to select a picture or video to display while you have someone on hold.

- 2 Select **Original** or **Gallery**, press **(M)**, and specify the location of the file.

# Setting the Auto Answer (Video Call Auto Answer)

This function (available with the use of a headset) enables you to receive calls automatically without touching any keys after a preset ringing time. For setting the Auto Answer for the video call function, refer to "Auto Answer" under the Video Call settings section. (See p. XX.)

- 1 Open the Voice Call Auto Answer display.
  - Press (W) → (Doc) → Call
     Settings → Voice Call Auto
     Answer
- 2 Select On and press (8).
  - To release the setting, select Off.
- 3 Enter the answering time (1 to 29 seconds) and press **(S)**.

### Setting Call Quality Alarm On

If this function is activated (it is set On by default), a beep sounds when the signal strength falls below the level suitable for communication

- Open the Call Quality Alarm display.
  - Press (ℜ) → ♠ → Call
     Settings → Call Quality

     Alarm
- 2 Select On and press (%).
  - To release the setting, select Off.

### Ambient noise reduction

By activating this feature (it is set On by default), the phone tries to reduce ambient noise to make the other party's voice clearer. Note that when this function is activated, the volume of the other party's voice may become lower.

- 1 Open the Reduce Noise display.
  - Press (ℜ) → Call
    Settings → Reduce Noise
- 2 Select **On** and press **®**.
  - To release the setting, select Off.

### Setting restrictions on calls

Restrict Calls enables blocking of outgoing and/or incoming calls. The Restrict Calls password is initially set to 1111. You can make an emergency call even if Restrict Calls is set to On. Subscribing to the service centre is required for the service.

- 1 Open the Restrict Calls display.
- Incoming Calls and press (®), and then select whether to block the following types of calls.

Outgoing Calls: Bar All Outgoing Calls, Only Local & Home, or Bar International Calls

Incoming Calls: Bar All Incoming
Calls or Bar if Abroad

Notes: If you want to confirm the current settings of both Restrict Calls services, select Check Setting in step 2 above.

If you want to set a new password for roaming another service network, select Set Password in step 2 above.

### **Call Waiting**

This supplementary service notifies you of an incoming call from a third party while talking with a second party and enables you to answer the third party by putting the second party on hold.

- 1 Open the Call Waiting display.
  - Press 
     ⊕ → Call
     Settings → Call Waiting
- 2 Select Voice or Video Call and press (\*\*).
- 3 Select **On** and press **®**.
- To release the setting, select Off.

**Tip:** You can confirm the current settings by selecting "Status".

### Checking your voicemail

- 1 Open the Voicemail display.
  - Press (ℜ) → Call Settings → Voicemail
- 2 Select **Get Voicemail** and press **(%)**.
- 3 Select Home Mailbox or Roam Mailbox.
- 4 Press or [Call]. The call is connected to the message centre after which you can listen to the answer phone messages.

**Tip:** You can access the service centre from the Standby display by pressing and holding . See also p. XX.

# <u>Cancelling display of the answer phone icon</u>

- 1 Open the Voicemail display, select **Hide Voicemail Icon**, and press (N).
- 2 Select **YES** and press **®**.
  - To release the setting, select NO.

### **Fixed Dialling Number**

When the Fixed Dialling Number is set to On, you can limit your calls to only the phone numbers registered on the SIM/USIM card. You can add or edit the phone numbers (up to 40 digits). You must subscribe for this service.

### Activating or deactivating the Fixed Dialling Number function

- Open the Fixed Dialling Number display.
- 2 Select On or Off and press (%).
- 3 Enter the PIN if you are prompted to do so.

Note: If no Fixed Dialling Numbers are registered on the SIM/USIM card, this function is not available.

### Adding a Fixed Dialling Number

- 1 Open the Fixed Dialling Number display.

2 Press [Options] then select **New** and press **®**.

Note: You can delete numbers by pressing [Options] then selecting Delete One, Delete Selected, or Delete All and pressing [YES] to confirm.

# Setting the Service Dialling Numbers

You can select from a default list of provided services (phone numbers) that are encoded on the SIM/USIM card.

- 1 Open the Service Dialling Numbers display.
- 2 Select the desired service and press ?...

### Setting the Hands-free function

The Hands-free function enables you to talk with the phone placed on a flat and stable surface. The sound coming from the speaker is made louder and the microphone sensitivity increased.

- 1 Open the Hands-free Setting display.
- 2 Select **Voice Call** or **Video Call** and press **(%)**.
- 3 Select **On** and press **®**.

Note: If the Silent, Car, or Meeting Profile is set (see p. XX), you cannot activate the Hands-free setting.

### Video calls

# Setting the method to switch a video call to a voice call

If you have made a video call to a person whose phone does not have the function, you must switch to a voice call. You can set the switching method to automatic or manual.

- 1 Open the Redial as voice call display.
  - Press  $\textcircled{R} \rightarrow \textcircled{O}_{\mathbb{R}} \rightarrow \text{Video}$ Call  $\rightarrow$  Redial as voice call
- 2 Select **Auto** or **Manual** and press **®**.
  - If you select Manual, you will be asked if you want to switch to a voice call. If you select Auto the call is automatically switched to a voice call.

### Setting an image to send

- 1 Open the Image Settings display.
- 2 Select an image setting option and press **®**.

Frame Rate: Changes the image quality based on transmission options, High Speed, Normal or High Quality.

Send Own Image: Specifies if your own image is sent to callers.

Alternate Img/Video: Sets the alternative video to send instead of your own image.

# Setting whether your voice is sent or not

- 1 Open the Voice Setting display.
  - Press  $\textcircled{R} \rightarrow \textcircled{Voice} \rightarrow \textbf{Video}$ **Call**  $\rightarrow$  **Voice Setting**
- 2 Select an option and press ®.

On: Sends your voice to the other party.

Off: Cancels sending your voice to the other party.

# Setting the Auto Answer for a video call

This function (available with the use of a headset) enables you to receive video calls without touching any keys after the preset ringing time. Registering callers' numbers is required before activating this function. Unless

registered, the incoming calls are treated as an ordinary voice call. For setting the Auto Answer for the voice call function, refer to "Setting the Auto Answer (Voice Call Auto Answer)" under the Call settings section. (See p. XX.)

- Open the Auto Answer display.
   Press (R) → (Video)
  - Press (w) → (w) → video
- 2 Press [List], select **New** and press **(S**).
- 3 You can copy phone numbers from the Call Log, Phonebook, and so on, by pressing [Options] and selecting Refer to.
- 4 When you finished entering a number, a list of the registered Auto Answer numbers appears.

- 5 Select the number you selected or entered previously and press [Done].
- 6 Select **On** and press (%).
- 7 Select Auto Answer Tone pattern icon , Tone Volume icon or Answer Time icon , and press to set each item.
- 8 Press [Set] to finish the setting.

# Using camera functions during a video call

These functions enable you to zoom the subject and switch the camera between the front and the back during a video call. You can also set them before making a video call.

- 1 Open the Camera Settings display.
  - Press 
    → Video
    Call → Camera Settings
- 2 Select **Zoom** or **Switch Camera** and press **(%)**.

Zoom: **Enlarge** or **Normal** Switch Camera: **Front** or **Back** 

# Adjusting the backlight level during a video call

This function enables you to adjust the brightness of the backlight to **Normal** (the default value) or **Minimum**.

- 1 Open the Backlight display.
- 2 Select **Minimum** or **Normal** for the brightness and press **(R)**.

### Memory Settings

See p. XX for details on Memory Settings.

### Connectivity

See p. XX for details on connectivity.

### Browser settings

- 1 Open the Browser Settings display.
  - Press (ℜ) → ♠ → Browser Settings
- 2 Select from the following items and press (%).

| sounds, or other files        |
|-------------------------------|
| that are automatically        |
| loaded when you               |
| download a web page.          |
| Select from the               |
| following to switch           |
| disable On or Off.            |
| Disable Images: Select On to  |
| block images from             |
| automatically down-           |
| loading to make               |
| viewing faster.               |
| Disable Sounds: Select On to  |
| block sounds from             |
| automatically down-           |
| loading to make               |
| viewing pages faster.         |
| Disable Objects: Select On to |
| block objects from            |
| automatically down-           |
| loading to make               |
| viewing pages faster.         |
|                               |

Downloads: Disables images,

| 20011 4 1 0011 0010 1110 01141 40101 |
|--------------------------------------|
| size, text wrap                      |
| boundaries, scrolling                |
| attribute and linger                 |
| time.                                |
| Character Size: Select the           |
| character size from                  |
| Small or Standard.                   |
| Text Wrap: Select to wrap words      |
| at the end of a line.                |
| Select On to automati-               |
| cally wrap words to the              |
| next line at the end of a            |
| line boundary, or select             |
| <b>Off</b> to not wrap words         |
| at the end of a line                 |
| boundary.                            |
| Scroll Mode: Selects the scrolling   |
| unit from Single Line,               |
| Half Page, or Whole                  |
| _ •                                  |
| Page.                                |
|                                      |

Look & Feel: Sets the character

Linger time: Selects the time to wait for the internet connection from No Wait Time, 60 seconds, or 90 seconds. Sets the following Security: various security settings for browsing. Secure Prompt: Select On or Off if you want or don't want the phone to notify you with a prompt when the connection turns from a protected one to an unprotected one. Authentication: Select On or Off to save or not save authentication to cache (temporary memory storage used by the phone).

Cookies: Select On or Off to save or not save cookies. A cookie is text file containing user information that a web server automatically sends to your phone when you access a web site. This file may be retrieved by the server at a later point. Send Referrer: Select On or Off if you want or don't want to send HTTP Referrer header information when using the browser. Certificate: Select to display the current certificate or root certificate.

Current Certificate: Select to display the current certificate.

Root Certificate: Select to display the CA certificate details.

Advanced: Select to display page titles while browsing.
Select to accept or reject WAP based service inquiries.

View Title Region: Select On or Off to display or not display the title of page while browsing.

WAP Push: Select **Confirm** to convert service messages that load automatically into requests for service messages, or select **Ignore** to ignore any

WAP based service inquiries.

### Security settings

### Locking the phone

The S103 provides several locking modes which are described below. When the restriction is set, you will have to enter your security code to proceed. This is so you can prevent others from using your phone.

**Note:** As for Restrict Calls on the network service, see p. XX.

- 1 Open the Restriction Settings display.
  - Press (𝔻) → Security
     → Restriction Settings

2 Select a restriction option and press **®**.

Key Lock: Locks all the keys and restricts use of the phone except for receiving calls, making emergency calls and diverting calls.

Lock Phonebook: Locks use of the Phonebook or other related functions.

Restrict Dial: Restricts use of Call Logs or direct number input to make outgoing calls. Use of the Phonebook is available.

Auto Keypad Lock: Sets Dial Lock automatically every time you turn the power on.

### Setting the Secret mode

You can assign "Secret" status to a phonebook entry and make the entry secret, preventing others from seeing the information. First, you have to set Secret Mode On. Then you must make the entry in the Phonebook (or Schedule) a secret entry. Finally, if you set Secret Mode Off, the secret entries will not be shown on the display.

### Setting the Secret mode On

- 1 Open the Secret Mode display.
- 2 Select **On** and press (%).

- When this setting is On, secret entries become accessible. When this setting is Off, secret entries are not displayed on the screen.
- 3 Enter your security code.

# Making a phonebook entry a secret data item

- 1 Display the phonebook entry you want to keep secret.
- 2 Select the secret setting icon and press (x).
- 3 Select **On** and press **®**.

### Setting your own code

The phone's security code is essential to protect your phone from unauthorised use or to avoid accidental operation. At the time of purchase the security code is set to "9999". We strongly advise you to change the initial security code to one of your own choosing to keep your secret data secure in case the phone is lost or stolen. Keep your new security code secret and if you make a note of it, store that in a safe place separate from your phone.

- 1 Open the Change Handset Code display.
  - Press (ℜ) → (ℜ) → Security
     → Change Handset Code
- 2 Select **YES** and press **®**.

- 3 Enter your security code (initially 9999).
- 4 Enter a new 4-digit security code and press (\*\*). Your security code is changed.

### Setting your own PIN code

This function enables you to change the preset PIN. SIM/USIM cards that are sold with a preset PIN. You can use the card with the preset PIN. However, it is recommended that you change it to a PIN you have chosen yourself to protect the card from unauthorized use. There are two types of PIN codes, the PIN1 Code and the PIN2 Code. The PIN1 Code is used for locking use of the SIM/USIM card while the PIN2 code is used for restricting some network services.

- 1 Open the PIN display.
  - Press  $\textcircled{N} \rightarrow \textcircled{Security}$  $\rightarrow \textbf{PIN}$
- 2 Select **Change PIN** and press (0K).
- 3 Select **PIN1** or **PIN2** and press (R).
- 4 Enter the current PIN code and press **®**.
- 5 Enter your new PIN code and press (%).
- 6 Enter your new PIN code again to confirm and press **(W)**.

### **PIN Entry**

If this is set to On, you will be asked to enter the PIN every time you turn the phone on. Conversely, if it is set to Off, PIN entry will not be requested any time you turn the phone on.

- 1 Open the PIN display.
  - Press  $\textcircled{N} \rightarrow \textcircled{\textbf{Security}} \rightarrow \textbf{PIN}$
- 2 Select **PIN Entry** and press (%).
- 3 Select **On** or **Off** and press (**OK**).
  - You must enter your PIN to change the setting. Enter the PIN and press (X) to finish.

Note: Some SIM/USIM cards may not support this function. For these types you will be asked to enter the PIN every time you turn the phone on. Make sure you enter the correct PIN as you will have to enter the PUK if you repeatedly enter the wrong PIN. See p. XX for details.

# Re-initialising your phone

## Resetting all data or phone functions

**Caution:** Be sure to make a copy of any important data before performing a reset operation.

- 1 Open the Master Reset display.
  - Press (₩) → Master Reset
- 2 Select the desired resetting method and press **(W)**.

Reset Setting: Resets the settings of the phone to the initial settings at the time of purchase.

Clear All Memory: Clears all the memory contents such as phonebook entries or Call Logs.

Reset All: Resets all the function settings and clears all the memory contents.

3 Enter your security code and press [YES].

**Note:** Data on a SIM card or SD Card is not reset by this function.

# Organiser

### Organiser

### Calendar

The phone comes with a calendar that enables you to organize information by month, week and day. You can attach selected photo or video data to particular dates manually to assist in remembering the corresponding item. You can manage your appointments by making Schedule entries for chosen days, and assign an alarm for each entry so the alarm sounds at the set time and date. Up to 100 Schedule entries, 100 To Do tasks and 10 Notes can be registered in the Calendar.

# Opening the Monthly calendar and viewing a day's schedule

- 1 In Standby mode, press (%), highlight and press (%).
- 2 Select **Calendar** and press Nhighlight the day and press Nand the daily calendar is displayed.

The following icons are displayed on the right side of the day.

- **T**: Means you have a To Do task on the day.
- **5**: Means you have a Schedule entry on the day.
- **1**: Means you have another thing to be aware of on the day.

### Opening the weekly calendar

- Press [Options] on the monthly calendar display, select Week View and press (\*\*).
- To go back to the monthly calendar, press [Options], and select Month View.

Opening the daily calendar

Select the day for which you want to see detailed information on the weekly calendar or monthly calendar displays and press (\*\*). The daily calendar appears.

# Opening or editing Schedule entries, Notes, or To Do tasks

1 Select an item on the daily calendar display of which to enter or edit information and press . The entry display appears. 2 Press [Options], select **Edit** and press **(W**).

Organiser

3 Enter or edit information and press (\*\*) to finish each item.

Note: To create a new Schedule entry or To Do task, see p. XX or p. XX.

### Icons used in the Calendar

Note

Birthday

Task completed

Task uncompleted

Task expired but uncompleted

Organiser Organiser

#### Schedule

#### Creating a new schedule entry

- 1 In Standby mode, press (%), highlight (a), select **Calendar** and press (%).
- 2 Press [Options], select **Schedule List** and press (**®**).
- 3 Press [Options], select **New** and press **(A)**. A new Schedule entry screen appears.
- 4 Enter information under the items described below. Press [Save] after you finish entering the desired information.

#### Schedule items

- Starting date/time, ☐ Ending date/time: Use ▲ / ▼ or the numeric keys to enter the date/time. You cannot set the same starting time more than once each day.
- Repeat: Sets the repeating pattern for the Schedule entry; Every Day, Every Week, Every Month, Every Year, or Off.
- Category: Sets the category icon chosen from the category icon list.
- Summary: Enters a summary of the entry.
- Place: Enters the location of the entry.

Alarm: Activates/Deactivates
the alarm by selecting
[On] or [Off]. Sets time/
date, sound pattern,
sound volume, image
for the alarm and
vibration On/Off.

IR URL: Enters the URL.

Details: Enters the content of the entry.

Image: Pastes an image from the Gallery.

Secret: Indicates Secret Mode is On or Off.

#### Opening a schedule entry

- 1 Open the weekly calendar.
- 2 Press [Options], select **Schedule List** and press **(M)**.
- 3 Select an entry and press (\*\*). The entry display appears.

#### Operation options

If you store phone numbers, message addresses and URLs in Schedule entries, you can use them to make calls, create messages addressed for the specified destinations, and access web sites.

#### Making a voice call or a video call

- 1 Select an entry in the Schedule list or open a Schedule entry.
- 2 Press [Options], select **Call** and press **(M**). A list of phone numbers registered in the selected Schedule entry appears.
- 3 Select the number you want to call and press 1 to make a voice call or press 1 or the left Soft key 1 to make a video call.

#### Accessing a web site

- 1 Select an entry in the schedule list or open a schedule entry.
- 2 Press [Options], select **URL** and press **(®**). A list of URLs registered in the selected Schedule entry appears.
- 3 Select a URL and press (%).
- 4 Press [YES].

#### Synchronising your schedule entries with those on a network server or computer

- 1 Open the schedule list, press [Options], select **Synchronise** and press **(X)**.
- 2 Refer to the procedures in Connectivity (see p. XX).

### Copying a schedule entry to the Gallery

- 1 Select an entry in the schedule list and press [Options].
- 2 Select **Copy to Gallery** and press **®**.
- 3 Press [YES], select Copy One, Copy Selected, or Copy All and press (W).

### Registering a schedule entry in the Phonebook

- 1 Select an entry in the schedule list or open a schedule entry.
- 2 Press [Options], select **Save to Phonebook** and press (**®**).
- 3 Select Phone Number, Email Address, or URL and press (%).

#### <u>Transmitting a schedule entry to</u> <u>another phone, PC or other device</u>

- 1 Select an entry in the schedule list or open a schedule entry.
- 2 Press [Options], select **vCalendar** and press **(W**).
- 3 Select Attach to Message, Send via Bluetooth or Send via Infrared and press (R).

### Storing a schedule entry on the SD card

- 1 Select an entry in the schedule list.
- 2 Press [Options], select **Backup** and press **®**.

### Storing a schedule entry from the SD Memory Card in the phone

 Open the schedule list, press [Options], select **Backup** and press (§).

#### Deleting schedule entries

1 Select an entry in the schedule list.

Organiser

2 Press [Options], select Delete and press (8). Select Delete One, Delete Selected, Delete All, or Delete until Prev. Day and press [YES].

### <u>Displaying images in the Schedule</u> entries

- 1 Open the schedule list, press [Options], select **Setting** and press **®**.
- 2 Select Image Display and press (%).
  Select On and press (%).

#### Sending a DTMF tone

- 1 Select an entry in the schedule list or open a schedule entry.
- 2 Press [Options], select **Send DTMF** and press (%).
- 3 Highlight a number and press **®**.

#### To Do list

This function enables you to manage tasks. Once you register a task with a due time, the To Do system automatically categorizes it with one of the labels "Completed", "Uncompleted", and "Expired" based on how you have set up the To Do List.

#### Creating a new To Do task

- 1 In Standby mode, press (%), highlight (and press (%).
- 2 Select **Calendar** and press **®**. The monthly calendar appears.
- 3 Press [Options], select **To Do List** and press **(®**).
- 4 Press [Options], select **New** and press **(M)**. A new task entry screen appears.

5 Enter information under the items described below. Press [Save] after you finish entering the desired information.

#### Task items

- Summary: Enters a summary of the task.
- Content: Enters the content of the task.
- Category: Sets the category icon chosen from the category icon list.
- Due Date: Enters the due date.
- Alarm: Sets alarm, melody or vibration or no notification.
- Repeat: Sets cycle, term, times and expected days for the task

Status: Shows the current status of the task to the set due date; Completed, Uncompleted, Expired.

Organiser

- Completed Date: Enters the task completed date.
- Secret: Sets Secret Mode On/ Off.

#### Opening the To Do list

- 1 In Standby mode, press (%), highlight and press (%).
- 2 Select **Calendar** and press **®**. The monthly calendar appears.
- 3 Press [Options], select **To Do List** and press **(S**).

You can change the displays of the different categories All Data, Expired, Uncompleted, and Completed by pressing ◀/▶.

All Data: Displays all the tasks registered on the To Do

Expired: Displays tasks which have yet to be done

and have already passed their due date.

Uncompleted: Displays tasks

which have yet to be completed and are still

due.

Completed: Displays tasks which

have been completed already.

#### **Editing tasks**

- 1 Open the To Do list display, select the category you want to display, select the task you want to edit and press (%).
- 2 Press [Options], select Edit and press (0K).
- 3 Select the desired item from the list and edit.
- 4 Press [Save] after you finish entering information.

#### Alarm

In addition to the alarm clock, this phone has a convenient feature called "Snooze mode", which sounds an alarm every specified number of minutes (1 to 5) up to six times after the first alarm is turned off. You can set up to 8 Alarm entries. Each entry can be allocated a customised Alarm sound or vibration, image, and repetition pattern.

#### Setting the alarm clock

- 1 In Standby mode, press (R), highlight and press ®.
- 2 Select Alarm and press (%). A list of 8 vacant entries appears.
  - When an entry has already been stored, its set time and repetition pattern are displayed.

3 Select an entry and press (%).

Organiser

- 4 Select **On** and press (**®**) to set the alarm. The entry display shown below appears.
  - To deactivate the alarm clock temporarily, select Off.
- Alarm name: Enters a name.
- Alarm time: Enters an alarm time.
- Repetition pattern: Selects

Every Day, Mon - Fri, Mon - Sat, Except Holidays, Set Day of the Week or No Repeat.

- 🔔 "Snooze mode" setting: (See p. XX.)
- Alarm sound: Selects a sound from the Media Album.
- Alarm sound volume: Adjusts the alarm sound volume.

Organiser Organiser

- Image displayed when the
  Alarm goes off: Selects
  an image from the
  preset images or images
  in the Media Album.
- Vibration setting: Selects a vibration pattern and its strength, **High**, **Me-dium**, or **Low**.
- Priority Alarm/Profiles: Puts a priority on Alarm or Profiles. If Profiles is selected, only the vibrator operates in place of the alarm sound.
- 5 Select an item and press (8).
- 6 Edit the item and press (S).

## Setting the alarm for the time you have specified every minute (Snooze mode)

Opening Snooze mode setting display.

- 1 Open an Alarm entry.
- 2 Select (Snooze mode setting) and press (8).

#### Specifying the time to sound

- 1 Select On Fixed Sound at the Snooze mode setting display and press (\*\*).
- 2 Enters the time and press (S).

#### Setting the sound pattern

You can allocate sounds to the six alarm tones individually by selecting sounds from the Gallery.

- 1 Select **On Selected Sound** at the Snooze mode setting display and press **®**. The Six alarm tone entries appear.
  - The entry for the first alarm sound is at the top of the list.
     Select entries from the top to the bottom of the list to allocate them to the six alarm tones.
- 2 Select one of the six alarm tones and press **®**.
- 3 Select a sound from the Media Album and press **(W)**.
- 4 Repeat the procedure until sounds have been selected for all the entries.
- 5 Press [Set] to finish the setting.

#### Releasing Snooze mode setting

 Select Off at the Snooze mode setting display and press (\*\*).

#### When the set time arrives

The alarm sounds for up to 60 seconds. Press [Stop] or any other key to silence the alarm.

- The alarm sound stops and the phone goes into Snooze Mode.
- Press [OK] or press and hold (X) to cancel the Snooze mode.
- If you receive an incoming call or any other alarm sounds during Snooze Mode, the mode is automatically cancelled.

#### Resetting Alarm entries

- 1 In Standby mode, press (8), highlight and press (8).
- 2 Select Alarm and press (\*\*). A list of eight Alarm Clock entries appears.
- 3 Select the entry you want to reset and press [Reset].

Organiser Organiser

#### Calculator

You can perform the addition, subtraction, multiplication, and division on numbers consisting of up to 10 digits.

Note: If an incoming call or an alarm is detected while you are using the calculator, the calculation is automatically terminated without storing the result.

- 1 In Standby mode, press ®, highlight and press ®.
- Select Calculator and press
   The initial display of the calculator appears.
- 3 Perform your calculation.

| Key                    | Description                                            |
|------------------------|--------------------------------------------------------|
| <b>O</b> - to <b>9</b> | Enters the numerals 0 to 9.                            |
| *+0                    | Enters a decimal point.                                |
| <b>®</b>               | Performs a calculation.                                |
| [C/AC]                 | Clears the entered numbers/Clears all calculator data. |
| <b>A</b>               | + (Addition)                                           |
| ▼                      | - (Subtraction)                                        |
| ◀                      | × (Multiplication)                                     |
| •                      | ÷(Division)                                            |

4 Press of to return to the Standby display.

Notes: The calculator can display up to 10 digits. (Nine digits if a decimal point is used)

If the result of a calculation is more than "9,999,999,999" or less than "-9,999,999,999", "E" is shown at the right end of the display. Press [C/AC] to clear. If the result of a calculation is negative "-" appears above of the number.

#### Voice recorder

You can record voice sounds up to the total storage capacity of the phone's Gallery and SD Card. If a SD Card is inserted, the voice sound is automatically recorded onto that card.

#### Recording your voice

- 1 In Standby mode, press (%), highlight and press (%).
- 2 Select Voice Recorder, pressSelect Voice Recorder
- 3 Select **Record** and press **(M)**. The phone is now in Voice Recorder mode.
- 4 Press [Record] to start recording.
- 5 Press [Stop] to stop the recording.

### Setting the sensitivity of the microphone

The sensitivity of the microphone can be adjusted for recording your voice or the voices of people further away, such as on stage or on conference speakers.

- 1 Press [Options] in the Voice Recorder mode.
- 2 Select For Conference or For Dictation and press (\*\*).

#### Playing back voice data

- 1 In Standby mode, press (S), highlight and press (S).
- 2 Select Voice Recorder, pressSelect Voice Recorder
- 3 Select Play and press ® to go to the Melody & Ringtones folder in the Gallery.

- 4 Select a data file and press (%). The phone is now in Voice Recorder mode.
- 5 Press [Play] to start playing the file.

Convenient key operations during playback

Sound volume control up/down:

Press ▲ / ▼.

Fast-forward: Press ▶.

Rewind: Press **◄**.

Scroll up: Press ★★介.

Scroll down: Press #\_\_\_.

#### Notes

This function enables you to use the phone as a notepad. Up to 10 note entries each of up to 256 bytes can be stored. You can link an entry to a specified day in the Calendar. Once they are linked, an icon **5** is attached to the day on the Calendar display, so that you can easily check what you have to do on the day.

#### Creating a Note entry

Note entries can be registered with category icons added to them. There are over 40 kinds of category icons, including & Work, A Private, A School, Days Off, Meeting, etc.

1 In Standby mode, press (%), highlight and press ®.

- 2 Select **Notes** and press (%). The list of Notes appears.
- 3 Select an unregistered item and press (%). A note entry screen appears.
- 4 Enter characters as desired and press (%).

#### Opening a Note entry

- 1 Open the list of Notes.
  - Press  $\textcircled{N} \rightarrow \textcircled{n} \rightarrow \textbf{Notes} \rightarrow$ Note
- 2 Select a Note entry and press OK).

### Organiser

- Editing a Note entry
- 1 Open the list of Notes.
  - Press  $\textcircled{N} \rightarrow \textcircled{} \rightarrow \textbf{Notes} \rightarrow$ Note
- 2 Select a Note entry, press [Options], then select Edit and press (0K).
- 3 Edit the entry and press (R). A list of category icons appears.
- 4 Select an icon and press (%).

#### Using the Dial Note

Storing the phone number during a call

- 1 Enter the number using the numeric keys during a call and press (%).
- 2 Press [Options], select **Dial** Notes, and press (%). The phone number is stored and you can continue talking.

Retrieving the Dial Note after the call

- 1 In Standby mode, press (%), highlight (a) and press (%).
- 2 Select Notes, press (\*\*), select Dial Note, and press (\*\*). Stored Dial Note numbers appear in the display. Select the desired number.

#### Worldclock

You can display the time of a specified city on the Standby display. There are 36 major world cities to choose from.

#### Setting the Worldclock

- 1 In Standby mode, press (%), highlight (a), press (%).
- Select Worldclock and press
   The Worldclock display appears.
  - Use ◀/▶ to select the city for which you want to display the time.
  - The selected city location flashes on the world map on the display.
  - Press [DST] for daylight saving time.
- 3 Press (x) after you finish the setting.

#### Media player

 With the Media Player you can play compatible audio or video files (See p. XX), insert a caption into a video file, create playlists, skip to other songs or videos and so on. Media Player is easy to use, and the controls are similar to the buttons on a compact disc player. You can also send video or audio files via MMS or Email.

#### Playing a video or audio file

- 1 From the Standby display, highlight and press **®**.
- 2 Select **Media Player**, and then press **(S)**.
- 3 Select **Play Video** (or **Play Audio**) and press **(%)**.

4 Select a video (audio) file from the All Videos (All Audios) folder or a Playlist folder of your own making and press (X). (See p. XX for making a Playlist.)

Organiser

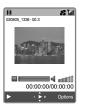

 This display is referred to as the "Play Video (Audio) mode" in this guide.

#### Icons used

- Play
- Pause
- A Random Play
- Repeat
- Repeat All
- O Change the display size available using the O key
- Original size display is set
- Large size display is set

#### Playing or pausing a file

#### Stopping a file

Press □.

#### Adjusting the volume

Press ▲ / ▼.

### Skipping to the next file or going back to the previous file

Press ◀/►.

#### Forwarding or rewinding a file

 Press and hold ◀ / ▶ while playing the file.

#### Enlarging the file display size

Press the key in Play Video (Audio) mode. If you press the key when the file display size is enlarged, it will return to the normal size.

### Playing one file or all files repeatedly

1 Press [Options] in Play Video (Audio) mode, select **Play Settings**, and then press **(**8.)

2 Select Repeat Playback, select Repeat One or Repeat All, and then press (\*\*).

#### Playing files randomly

- 1 Press [Options] in Play Video (Audio) mode, select Play Settings, and then press (%).
- 2 Select **Random Playback**, select **On**, and then press **(M**).

#### Sending a video/audio file

You can send a video/audio file attached to an MMS or Email message. You can also use the Infrared function to send a file to a PC. (See also p. XX and p. XX)

### Setting the file as an incoming notification pattern

Organiser

You can set the file as a notification pattern for an incoming call or an arriving message. The settings available for use vary according to the file format displayed.

 Press [Options] in Play Video (Audio) mode, select **Settings**, and then press (R).

#### **Using Playlists**

The All Videos (All Audios) folder in the Video Playlist (Audio Playlist) is automatically created by default. You can create your own Playlists with files included in the order you desire.

#### Creating a new Playlist

- 1 Open the Media Player.
  - Press  $\textcircled{R} \rightarrow \textcircled{n} \rightarrow \textbf{Media}$ **Player**
- 3 Press [Options], select **New**, and press **(X)**.
- 4 Edit the Playlist name and press ®. The Video (Audio) file selection display appears.
- Select a file you want to include in your new Playlist, and press
   The selected file is placed in the first line.
- 6 Press ® to go back to the Video (Audio) file selection display to choose another file.
- Select the next file and press
   The selected file is added to the second line.

- 8 Repeat this step for all the files you want to add to the Playlist.
- 9 Press [Complete] to finish creating the new Playlist.

#### Editing a Playlist

You can add or insert a file into a Playlist, or change the file order in a Playlist. You can also move or copy video data in a Playlist as a whole between the phone and the inserted SD Card.

- 1 Open the Media Player.
  - Press  $\textcircled{N} \rightarrow \textcircled{n} \rightarrow \textbf{Media}$ Player
- 2 Select **Play Video** and press **®**.
- 3 Select the Playlist you want to edit and, press [Options], select Edit, and then press (M). The Playlist editing screen appears.

From this display, you have more optional items as described below. Highlight the file to move or remove and press [Options].

#### Streaming audio and video

The S103 enables you to receive a continuous stream of music or video by connecting to a streaming site on the web. Using streaming technology, you can instantly listen to audio files or view video files without having to download the entire file.

### Key operations while streaming audio/video

- To adjust the volume, press ▲ /
   ▼.
- To play or pause a file, press (ℜ)
   (►) for Play III for Pause).

 To perform a Seek operation, press ◀/▶. Note that the Seek function is not available if the total playback time information cannot be obtained by the phone.

Organiser

#### Opening Player Settings

- 1 Open the Media Player.
- 2 Select **Player Settings** and press (%).

### Keeping the backlight illuminated while streaming

The phone is set to illuminate the backlight for a certain time after there are no key presses by default. You can change the backlight setting just for streaming.

- 1 Select **Backlight** in Player Settings and press **(W)**.
- 2 Select **Always On** and press (M).

Changing the Media Player's skin while streaming

- 1 Select **Theme** in Player Settings and press **(**8).
- 2 Press [Prev.] or [Next] to preview the Skin, and then press (X) to set.

### Opening the SIM toolkit menu

You can access the SIM toolkit menu if your SIM/USIM card supports this additional service. Menu names and contents vary depending on the SIM/USIM card you purchase. Contact your mobile phone stockist for details.

- 1 Open the SIM Toolkit display.
  - Press  $\textcircled{N} \rightarrow \textcircled{n} \rightarrow \textbf{SIM}$ Toolkit
- 2 Select the desired menu and follow the instructions.

#### Using the help guide

This phone's on-screen HELP enables you to quickly confirm key operations for various functions.

- 1 Open the HELP display.
  - Press  $\textcircled{N} \rightarrow \textcircled{n} \rightarrow \textbf{Help List}$
- 2 Select a function by scrolling with ▲ / ▼.

## SmarTone 'in'

#### SmarTone 'in'

SmarTone In provides you with a variety of services for browsing news, downloading ringtones, pictures, and games, as well as finding nearby cash points, taxis, or restaurants.

#### Web browsing

### Accessing the SmarTone portal on the web

- Press [IN] in Standby mode. A list of service menu items appears.
   Or in Standby mode, press (N),
  - highlight and press .
    While browsing pages, use ↓
    ▼ to scroll up or down, and to select an item to

execute the command. Press

to return to the previous display.

#### Using bookmarks

The phone enables you to save URLs in the Bookmarks folder within the Gallery, and attach bookmarks to messages as well as manage them, for example, editing or moving them to different folders.

### Opening the Bookmarks folder from the Gallery

- 1 In Standby mode, press (%), highlight and press (%). A list of folders appears.
- 2 Select **Bookmarks** and press **®**.

### Accessing a web site from the Bookmarks folder

- 1 Open the Bookmarks folder display.
- Select a bookmark and press
   .

#### Using the Options function

- 1 Open the Bookmarks folder display.
- 2 Select a bookmark and press [Options].
- 3 Select an Option item and press **®**.

### Using web pages saved in the Saved Page folder

You can access web pages and update them from the Saved Page folder.

### Opening the Saved Page folder in the Gallery

SmarTone 'in'

- 1 In Standby mode, press (8), highlight (4) and press (8). A list of folders appears.
- 2 Select **Saved Page** and press (%).

### Accessing a web page from the Saved Page folder

- 1 Open the Saved Page folder display.
- 2 Select the web page you want to access and press (\*\*).

#### **Browser Settings**

See p. XX.

#### SmarTone 'in'

#### Downloading

#### Downloading files

- 1 Select the file you want to save and press **(S)**.
- 2 Press [Download] to start downloading the file from the web site.
- 3 Press [Save] to save it to the phone.
  - To confirm the file content, press [Play] before saving.

 $Java^{TM}$ 

Java<sup>™</sup> Java<sup>™</sup>

Your phone enables you to play various preset, downloadable, WAP and text based games. Open Java<sup>TM</sup> from the main menu to start saved applications (Java<sup>TM</sup> Gallery), set a wallpaper (Java<sup>TM</sup> Wallpaper), play WAP or text games or download new applications (Download More), or define the settings (Java<sup>TM</sup> Settings).

#### Playing Java™ games

You can start Java™ games from the **Game** application list (Preset and downloaded applications) or by accessing the SmarTone homepage or other WAP enabled homepage.

#### Starting from the application list

- 1 In Standby mode, press (X), highlight and press (X).
- 2 Select **Java™ Gallery** and press **®**.
- 3 Select an application and press (x) to start.

# Starting or downloading Java™ applications from the SmarTone homepage or other WAP enabled homepage

- 1 In Standby mode, press (%), highlight ( and press (%).
- 2 Select **Download More** and press **®**.
- 3 Connect to the SmarTone homepage or other WAP enabled homepage and download or start the desired Java™ application by following the on-screen instructions.

Note: You can also transfer Java™ applications that do not have transfer restrictions from your SD card to your phone.

#### **Deleting applications**

- Open Java<sup>™</sup> Gallery, select the application you wish to delete, and then press [Options].
- 2 Select **Delete**, press **(M)** and then confirm you want to delete by pressing [YES].

**Note:** Maximum of 50 games can be stored in memory (including preset games).

### Setting Java™ wallpaper for your background screen

- 1 In Standby mode, press (%), highlight ( and press (%).
- 2 Select **Application** and press **(**\*).
- 3 Select the desired application and press **(R)**.

Other wallpaper menus include:

- Wallpaper On/Off
- Resume Time
- Auto Connect On/Off

Java<sup>™</sup> Java<sup>™</sup>

#### Java™ settings

#### Opening the Java™ Settings

- 1 In Standby mode, press (%), highlight ( and press (%).
- 2 Select Java™ Settings and press (S).

### Setting the play volume and vibration

You can adjust the play volume of the Java<sup>™</sup> application to one of 5 levels or set it to Off. You can also set whether or not to vibrate the phone as programmed in some Java<sup>™</sup> applications.

- Open Java<sup>™</sup> Settings, select Sound Volume/Vibration and press (R).
- 2 Select Sound Volume or Vibration and press (§).

Sound Volume: Select the level using **△** / **▼** and press

OK).

Vibration: Select **Enable** or

Disable and press (%).

### Setting the backlight and blinking pattern

You can set the backlight to always be On or Off or set the duration to illuminate the display while running a Java™ application. You can also define whether to enable or disable the backlight control as programmed in some Java™ applications from the **Blink** settings.

- Open Java™ Settings, select Backlight and press (®).
- 2 Select On/Off and press (%).

3 Select from the following options.

On: Turns on the backlight while a Java<sup>™</sup>

application is running.

Off: Turns off the backlight while a Java<sup>TM</sup> application is running.

Normal Settings: Turns on the backlight when a key is pressed.

- 4 After completing On/Off Setting in step 2, the display returns to the Backlight display. Select **Blink** and press **(M)**.
- 5 Select **On** or **Off** and press M.

On: Enables a Java™ application to control flashing of the backlight.

Off: Disables a Java™ application from controlling flashing of the backlight.

### Re-setting all Java<sup>™</sup> Settings or Deleting all Java<sup>™</sup> applications

- Open Java™ Settings, select Delete Java™ Settings and press (x).
- 2 Select Java™ Reset or Clear All Memory and press ௵. Enter your security code when asked.

Java<sup>™</sup> Reset: Resets all the Java<sup>™</sup> settings.

Clear All Memory: Deletes all the Java™ applications saved in Java™ Games except the preinstalled applications.

#### Connectivity

#### Bluetooth™ transmission

Bluetooth™ is a radio technology that enables you to use a wireless connection to send or exchange data such as indicated in Table 1-1. The phone detects all Bluetooth™ compatible devices that are turned on and set to transmittable within a maximum range of 10 metres and displays a list of them on the screen when search is used. However, transmissions must be performed one device at a time.

Table 1-1

| Format    | Transmittable/<br>Exchangeable Content               |  |
|-----------|------------------------------------------------------|--|
| vCard     | My Numbers (Electronic<br>Business Cards), Phonebook |  |
| vTo Do    | To Do tasks                                          |  |
| vNote     | Entries in the Notes                                 |  |
| vCalendar | Schedule events                                      |  |

Note: No incoming calls or messages can be received during
Bluetooth™ transmission.
Data protected by copyright or copy guards cannot be transmitted or exchanged.

### Sending vCard, vNote, vToDo or vCalendar via Bluetooth™

<u>Sending Phonebook information</u> (vCard)

- 1 Press (№) → □ → Phonebook
   → [Options] → Send vCard →
   Send via Bluetooth
  - To send a vCard
     Step1 → Send → [YES]
  - To send multiple vCards
     Step1 → Send Selected →
     Check desired entries →
     [Execute] → [YES] to search
     the device

#### Sending a Note (vNote)

1 Press  $\textcircled{N} \rightarrow \textcircled{I} \rightarrow \textbf{Notes} \rightarrow \textbf{Note} \rightarrow [\textbf{Options}] \rightarrow \textbf{vNote} \rightarrow \textbf{Send via Bluetooth}$ 

#### Sending a To Do task (vToDo)

1 Press (ℜ) → Calendar → Select the day in the Calendar → [Options] → ToDo List → [Options] → vToDo → Send via Bluetooth

### Sending a schedule event (vCalendar)

1 Press (№) → Calendar → Select the day in the Calendar and press (№) → Select an entry → [Options] → Send → Send via Bluetooth

#### Sending My Numbers

- 1 Open My Numbers from the Call Manager (see p. XX).
- 2 Press [Options], select **vCard** and press (**W**).
- 3 Select **Send via Bluetooth** and press **(K)**.
- 4 Press [Search] to search for a target device.
- 5 Select a connectable device and press **(W)**.
  - Entries that are not connectable are unselectable.
  - To register devices, press [Options], select Add to Connection List and press
     .
  - Input the Bluetooth<sup>™</sup>
     password when prompted
     and press <sup>®</sup>.
  - Up to 20 devices can be registered.

### **Receiving data** (Data Reception Mode)

This function enables the phone to be ready to receive data transferred from another device.

- 1 In Standby mode, press (\*\*), highlight (\*\*), and press (\*\*).
- 2 Select **Connectivity** and press (%).
- 3 Select **Bluetooth** and press (%).
- 4 Select **Data Reception Mode**, press (\*\*) and press [YES]. The other device then starts transmitting data into your phone.

Note: Just after receiving the data, a selection window appears and requests you to select **Save** or **Cancel**.

#### **Exchanging My Numbers**

- 1 Open the Bluetooth display.
  - Press  $\textcircled{N} \rightarrow \textcircled{O} \rightarrow \textbf{Connectivity} \rightarrow \textbf{Bluetooth}$
- Select Exchange My Numbers and press .Go to the steps below.

### Receiving second party My Numbers

3 Select **Receive** after step 2 above, press **®**, and press [YES]. Receiving starts.

#### Sending your My Numbers

- 3 Select **Send** after step 2 above, press (\*\*) and press [YES].
- 4 Press [Search] to search for a target device and press ® once found.
- 5 Select the device and press (8).

### Using the Handsfree Mode via Bluetooth™

The hands-free device can be wirelessly connected to the phone via Bluetooth<sup>TM</sup>.

You can make and receive a call operating the hands-free device. Read your Handsfree Mode user manual before using.

#### Configure both devices

- Turn on the Bluetooth™ reception mode on the Handsfree Mode.
- 2 Select Connect to Hands-free or Connect to Headset and press (\*\*).

3 Press [Search] and ( once the device is found.

Connectivity

- 4 Select the device and press ®.
- 5 Enter the Bluetooth™ password when prompted and press **®**.

**Tip:** If the Hands-free device is already on standby for receiving, you can immediately try connecting the phone to the Hands-free device. Press [OK] to start the connection operation.

### <u>Cancelling/disconnecting the connection</u>

You can cancel "standby for receiving" and disconnect the already established connection.

- 1 On the S103, press  $\textcircled{8} \rightarrow \textcircled{5}$ 
  - $\rightarrow \textbf{Connectivity} \rightarrow \textbf{Bluetooth}$

→ Handsfree Mode

- 2 Select **Cancel** or **Disconnect** and press **(%)**.
- 3 Press [YES].

### Connecting the phone and your laptop PC to use the Internet

You can use the Internet anywhere as long as you have your phone and a portable laptop personal computer. This function enables the phone to work as a modem for the PC connecting them together via Bluetooth<sup>TM</sup>.

- Open the Dial-up Mode display.
   Press (X) → (D) → Connec
  - tivity → Send via Bluetooth → Dial-up Mode
- 2 Press [YES].

## Using the PC display for transferring the phone data to the PC

This function enables you to transfer data in the Gallery from the phone to your personal computer. You can use the computer to perform transfer operations easily once the devices are connected via Bluetooth™. The data on both the phone and the personal computer can be viewed simultaneously on the computer display, while the keyboard and mouse can be used to facilitate faster operation.

### 1 Open the File Transfer Mode display.

- Press  $\textcircled{N} \to \textcircled{O}_0 \to \textbf{Connectivity} \to \textbf{Bluetooth} \to \textbf{File}$ Transfer Mode
- 2 Select [YES] to connect the phone to your personal computer.
- 3 Transfer data in the Gallery from the phone to the personal computer, using the personal computer.
- 4 Press so to disconnect the devices.

#### Bluetooth settings

- 1 Open the Bluetooth Setting display.

### <u>Displaying the address of registered devices</u>

Connectivity

- Select Paired Devices from the Bluetooth Setting display and press (8). A list of registered devices appears.
- 2 Press [Options], select **Device Address** and press **(X)**.

### Editing the names of registered devices

- 1 Select **Paired Devices** from the Bluetooth Setting display and press **®**. A list of registered devices appears.
- 2 Select an entry, press [Options], select **Rename** and press **(**\*).
- 3 Edit the name and press (8).

### <u>Protecting registered devices from</u> deletion

- 1 Select **Paired Devices** from the Bluetooth Setting display and press **(M)**. A list of registered devices appears.
- 2 Press [Options], select **Protect/ Unprotect** and press **®**.
- 3 Highlight the entry you want to protect by pressing (\*\*). A key icon appears to the left of the entry. Repeat for all those you want to protect.
  - To apply the protection, press [Execute].
  - To release the protection, highlight the key icons by pressing (\*\*) and pressing [Execute] to finish.

### <u>Deleting entries of registered</u> devices

- 1 Select **Paired Devices** from the Bluetooth Setting display and press **®**. A list of registered devices appears.
- 2 Select an entry, press [Options], select one of the following options, **Delete One**, **Delete Selected**, or **Delete All** and press (\*\*).

### <u>Setting the period to search for connectable devices</u>

- 1 Select **Search Time** from the Bluetooth Setting display and press **(W)**.
- 2 Enter a time (10 to 30 seconds) using ▲ / ▼ and press ເ).

## Setting whether authentication of a password of the other device is required

With the function set On, you can establish a Bluetooth™ connection by authenticating passwords of both your phone and the other Bluetooth™ compatible device. Entering the same password in both devices enables the authentication. Your phone requests the other device to provide the password before completing the connection.

- 1 Select **Authentication** From the Bluetooth Setting display and press **(K)**.
- 2 Select **On** and press **(M)**.

#### Editing your own Device Name

1 Select **Device Name** from the Bluetooth Setting display and press **(W**).

Connectivity

2 Edit the current name and press **®**.

#### Changing the Password

- 1 Select **Password** on the Bluetooth Setting display and press **(W)**.
- 2 Select **Change** and press **®**.
- 3 Enter the security code.
- 4 Enter a new password the same as that of the other device.
- 5 Press (%).

### Confirming the detailed information in the Bluetooth settings

• Select Check Setting on the Bluetooth Setting display and press (a). The following information is displayed: The name of your mobile phone, the device address, the device type of the other device, and the current setting status in Authentication and supported services.

#### Infrared transmission

Infrared is a wireless infrared transmission system to transfer data on your phone with another device with a built in infrared port. Infrared technology enables your phone to send and receive phonebook entries, your phone's information (My Numbers), calendar events, To Do tasks, pictures and videos, etc.

Cautions: Video files in the Video folder can only be received. SD Card data cannot be transmitted.

No incoming calls or messages can be received during Infrared transmission.

Infrared transmission is possible when:

- The two devices are turned on and set to transmittable.
- The infrared ports of the devices are pointing at each other and are within 1 metre of each other.
- There are no line of sight obstructions between the devices.

#### Sending Gallery folders

- 1 Open the list of Media Album folders.
- 2 Press [Options], select **Send via Infrared** and press **®**.
- 3 Select Send One Folder, Send Selected Folders, or Send All and press (8).

Send One Folder: Press [YES].

The currently selected folder is sent.

Send Selected Folders: Put a

checkmark in the box next to each folder you want to send by pressing (a). After you have placed a check mark for all of the desired folders, press [Execute] to finish. Press [YES] to confirm.

Connectivity

Send All: Press [YES].

### Sending data files from the Gallery folder

- 1 Open a list of Gallery folders.
- 2 Select a folder and press (%).
- 3 Press [Options], select **Send** and press **(M)**.
- 4 Select **Send via Infrared** and press **®**.
- 5 Select Send One, Send Selected, or Send All in Folder and press (%).

### Sending all data files from Settings (Send All Mode)

You can transmit categorised data in the phone to another device via Infrared.

- 1 Open the Send All Mode display.
  - Press  $\textcircled{\mathbb{R}} \to \textcircled{\mathbb{R}} \to \mathbf{Connectivity} \to \mathbf{Infrared} \to \mathbf{Send} \ \mathbf{All} \ \mathbf{Mode}$
- 2 Enter the phones security code and press **(%)**.
- 3 A list of data categories such as Contacts, Schedule events, Notes and Bookmarks appears.
- 4 Put a checkmark in the box next to each category you want to send by pressing . After you have placed a check mark for all of the desired folders

press [Execute] to finish. Enter the password and press [YES].

**Note:** The security code is provided with the phone at time of purchase.

### Receiving data (Receiving Mode)

This function enables the phone to be ready to receive data from another device via infrared.

- 1 Open the Receiving Mode display.
  - Press  $\textcircled{N} \to \textcircled{Press} \to \textbf{Connectivity} \to \textbf{Infrared} \to \textbf{Receiving Mode}$
- 2 Press [YES].

Note: Just after receiving data, a selection window appears and requests you to select **Save** or **Cancel**.

#### Connectivity

#### Changing the Password

- 1 Open the Password display.
  - Press (ℜ) → (♣) → Connectivity → Infrared → Password
- 2 Select Change and press (%).
- 3 Enter the security code.
- 4 Enter a new password which is the same as the other device.

### Synchronising phonebook entries or to do tasks

You can exchange, update or replace data in the Phonebook, Schedule and To Do tasks between the phone and a network server or between the phone and a computer.

### Opening the Synchronise display

• Press  $\textcircled{N} \rightarrow \textcircled{S} \rightarrow \textbf{Connectivity}$  $\rightarrow \textbf{Synchronise}$ 

### Synchronising data between the phone and a network server

 Select **Network** on the Synchronise display and press
 .

2 Select a network profile and press (M). The items described below for the current setting status appear.

Note: If you want to define a new profile, select No entries and press (\*\*) and enter each item. Using the synchronisation function requires an additional service subscription. For detailed information, consult the SmarTone web site. Once you have completed the required information, you will be sent an SMS to confirm your subscription.

Profile: Displays the profile name of your Infrared system.

Server URL: Displays the server URL.

User Name: Displays the phone manufacturer's name.

Password: Displays the current password.

Method: Displays the following synchronisation methods

Mobile → Server (Normal):

Only data that has been changed is exchanged between the phone and the server.

Mobile → Server (Replace):
All data on the server is replaced with the phone data.

Selected Data: Selects data in the Phonebook, Schedule, and To Do list.

Database (Phonebook): Registers a database name for Phonebook.

Database (Schedule): Registers a database name for Schedule.

Database (To Do): Registers a database name for To Do.

- 3 Select an item and edit it if desired.
- 4 Press [Start] and press [YES] to start synchronization.

### Synchronises data between the phone and a computer

You can synchronize data via Bluetooth™, Infrared, or USB.

 Select Local on the Synchronise display and press
 ®. 2 Select a network profile. The items of the current setting status appear as follows, Profile, User Name, Pass-

Connectivity

## Profile, User Name, Password, Communication Method, and Selected Data.

- For an explanation of all the above items except Method, see p. xx "To synchronise data between the phone and a network server".
- Communication Method: Select Bluetooth, Infrared, or USB.
- 3 Select other items and edit if desired.
- 4 Press [Start] and press [YES] to start synchronization.

**Note:** When you are indicating your password and user name, both must match on the phone and your PC.

To utilize this function, make sure you are using Microsoft Outlook on your PC.

#### Setting a regular period for synchronization between the phone and the network server

- 1 Select **Auto Synchronisation** on the Synchronise display, then **On** and press (%).
- 2 Select an item with an icon, set the starting time and select the period.

Enters the time using ▲ / ▼. Selects Every Day, Every Week, Every Month or No

Repeat.

#### Printing

You can print out photos stored on the handset or Memory Card. Select from Standard Print, Printer Default, Index Print or DPOF Print.

Standard Print: Prints each photo on one sheet.

Index Print: Prints multiple thumbnail photos on one sheet.

Printer Default: Prints the photo according to the default printer settings.

DPOF Print: Prints the indicated photos.

## Printing from your digital photo printer (Not included)

**Note:** Read the digital photo printer (not included) manual before using.

- 1 In Standby mode, press (X), select highlight (2), and press (X).
- 3 Once the "Please connect to printer" message is displayed connect the USB cable (not included) to the phone and printer.

4 Select either **Standard Print**, **Index Print**, or **Printer Default**. Select **Set as Print** and select the folder where your photo(s) are stored and press (\*\*), then select the photo(s) to print and press (\*\*).

Connectivity

Note: Press [Mem.Crd] if you want to select data stored on the inserted Memory Card.

- 5 Press [Execute].
- 6 Select Copies, and press (\*\*). Use the navigation keys to select the number of copies and press (\*\*).
- 7 Select **Print Size**, select the desired print size and press (%).
- 8 Select **Date Print**, select **On** or **Off** and press **(%)**.
- 9 Press [Print].

### Transmitting data on the SD Card to a PC via USB

You can transmit all the SD Card data from the phone to a personal computer through a USB cable and edit the data from the computer.

Do not remove the USB cable when using this function. Refer to page xx regarding precaution concerning this function.

- 1 Open the USB Storage Mode display.
- 2 Connect the phone to the personal computer with a USB cable.
- 3 Select **Execute** and press **(M)**.

Cautions: While the phone is in the USB Storage Mode, no incoming calls or messages can be received.

Only USB1.1 is available.

Data may become corrupted if you do not follow the proper procedures or instructions that appear as a dialog

## Precautions when using the SD card and the USB Storage Mode

messages in the task tray.

 Disconnecting the USB cable or removing the SD card while the SD card is being accessed may cause serious damage to the SD card, S103 and computer. There may be some cases on Windows Me/98SE computers in which the S103 device is not indicated in the task tray but it is connected and being accessed. Make sure the SD card is not being accessed before removing either the USB cable or SD card.

- Do not remove the battery pack while transferring data.
- Do not use a computer to modify, move, or add data on the SD card.
- Ensure there is ample battery charge remaining before using. Not doing so may result in data errors or damage, as well as possible problems with your \$103.
- Use an SD card that has been formatted on your S103. SD cards that have been formatted on a computer etc. may not be recognizable on your S103.

 Do not turn off the computer's power switch or change to the standby mode when using USB Storage Mode. Doing so may result in not being able to perform data transfer even after rebooting your computer.

Connectivity

### Do not use near medical devices or on board aircraft

Do not use a mobile phone near a heart pacemaker or any other medical device. Radio frequency (RF) signals may interfere with the functionality of medical or aircraft equipment.

- Always maintain a suitable distance between the phone and a pacemaker if the phone is switched On.
- Turn Off the phone immediately if you have any reason to suspect that interference is taking place.
- Turn Off the phone in health care facilities and request permission before using the phone near medical equipment.

- Consult the manufacturer of any personal medical devices (such as hearing aids) to determine if they are adequately shielded from external RF signals.
- Do not hold the receiver near your ear except during a call, as a sudden sound from the ringing speaker may result in damaging your hearing.

Should you use the phone orientated with its back adjacent to your body (e.g., when using the headset), maintain a suitable distance between phone and your body.

 Before boarding an aircraft, be sure to first cancel Auto Power On and any other alarm settings, and then turn the phone off.

## When not to use in or around your vehicle

- Do not use your phone near combustible fuels or flammable chemicals.
- To avoid traffic accidents, do not use a mobile phone while driving. Park the vehicle first and then use the phone. Always secure the phone in its holder; do not place the phone on the passenger seat or where it can become dislodged in a collision or sudden stop.

#### General warnings

 Do not use the phone outside on a rainy day or near any source of water.

- Safety precautions
- Do not leave the phone in extremely hot or cold places, such as in a closed [or open] car in summer or winter conditions, or allow it to be exposed to direct sunlight.
- Do not make any changes or modifications to your phone not expressly approved.
- Do not use the phone in high humidity or with wet hands to prevent electric shock or shortcircuiting.
- Be careful not to drop or damage the phone. Rough handling can damage the internal circuit boards causing malfunction.
- Keep the phone out of the reach of small children. They could hurt themselves or others.

#### Notes

- Use only in the normal position (applied to ear). Do not touch or hold the antenna unless absolutely necessary.
- It is normal for the mobile phone to become warm when used for extended periods.
- The temperature near the phone should be kept between 5°C and 35°C.
- Keep the metal contacts on the phone and battery clean.
- Do not use harsh chemicals, cleaning solvents, or strong detergents to clean the phone.
- Wipe it with a soft cloth. (Avoid using a cloth which is too dry because it may generate static electricity.)

- Use only Sanyo approved accessories and batteries. To prevent fire or damage to the phone, do not connect incompatible products.
- If a home telephone, TV, or radio is turned On, keep the phone away from it.
- Have your phone serviced only by authorised personnel.

#### Solving problems

- If a problem occurs, you should turn Off the phone, remove the battery and then contact your nearest qualified repair shop.
- You should also contact a repair shop promptly if the phone is dropped or damaged.
- To prevent the risk of fire or injury, never attempt to repair the equipment yourself.

## Battery safety precautions

The S103 uses a lithium ion battery. To avoid any risk or danger, you should observe the following precautions.

- Use only Sanyo approved batteries, AC adaptors and accessories recommended for use with this specific model. Using other batteries or AC adaptors may cause damage and invalidate your warranty.
- Batteries should be recycled or disposed of correctly. They should not be disposed of in municipal waste.
- Do not dispose batteries in a fire.

- Safety precautions
- Do not charge or leave the batteries in areas subject to high temperatures (near a fire, heater etc.).
- Do not short-circuit the battery. Note that short-circuiting could occur accidentally if a metallic object (coin, pen, jewellery, or similar) caused a direct connection between the + and terminals of the battery.
- Never use an AC adaptor or battery which is damaged or worn out.
- Do not attempt to disassemble the battery.

#### Battery depletion note

If the phone is not going to be used for an extended length of time, remove the battery and store it in a dry place.

You may have to recharge the battery if it has not been used for a long period of time.

When the battery is running out of power, a warning sign is shown and a tone may be heard.
Leaving the battery in hot or cold places, such as in a closed or open car in the heat of summer or the cold of winter will reduce the capacity and life of the battery.
The battery should be stored at a temperature of between 5°C and 35°C.

#### **Battery capacity**

| Talk Time   | Standby Time |
|-------------|--------------|
| 170 minutes | 210 hours    |
| (UMTS area) | (UMTS area)  |
| 190 minutes | 180 hours    |
| (GSM area)  | (GSM area)   |

- The longer the length of talk time, the shorter the standby time is.
- The above talk and standby times are the average times to be expected under ideal receiving conditions. Total operating time depends on charge condition, temperature, signal strength and function settings.
- If the phone is out of the coverage area for a long period of time, even in Standby mode, operating time becomes shorter.

 If you leave the phone without finishing operations such as PIN (PUK) entry (see p. XX), the Standby time may become shorter.

#### Health warning

- If the battery leaks and the liquid comes into contact with your eyes, do not rub them but immediately wash your eyes thoroughly with clean water and then seek immediate medical attention. Battery liquid can cause damage to your eyesight.
- If the battery leaks and the liquid comes into contact with your skin, immediately wash thoroughly with clean water. Battery liquid can damage your skin.

### Safety precautions

### Accessory and AC adaptor safety precautions

#### Warnings

- Use only Sanyo approved accessories and AC adaptors.
- Disconnect the AC adaptor or accessories from the power source when not in use.
- Connect the power plug to only a 100-240 VAC outlet.
- Do not connect or disconnect the power cord with wet hands.
- When disconnecting the power cord of an accessory, grasp and pull the plug, not the cord.

#### Cautions

 The temperature near accessories and AC adaptors should be between 5°C and 35°C.

- The humidity near accessories and AC adaptors should be between 35% and 85%.
- Do not use accessories or AC adaptors in areas subject to more than minimal dust and vibrations.
- Do not use accessories or AC adaptors near water.

#### Solving problems

- If a problem occurs, you should turn Off the phone, remove the battery and then contact your nearest qualified repair shop.
- You should also contact a repair shop promptly if the phone is dropped or damaged.
- To prevent the risk of fire or injury, never attempt to repair equipment yourself.

### Specific absorption rate (SAR)

Your mobile phone has been designed and manufactured not to exceed the limits for exposure to electromagnetic fields recommended by the Council of the European Union. These limits are part of comprehensive guidelines developed by independent scientific organisations through periodic and thorough evaluation of scientific studies. The guidelines include a substantial safety margin designed to assure the safety of the phone user and others and to take into account variations in age and health, individual sensitivities and environmental conditions. European exposure standards for mobile phones provide for the

amount of radio frequency electromagnetic energy absorbed by the body when using a mobile phone to be measured by reference to the Specific Absorption Rate (SAR).

The SAR limit recommended by the Council of the European Union for mobile phones used by the public is 2.0 watts/kilogram (W/kg) averaged over 10 grams of body tissue. Your mobile phone SAR value is 0.742 watts/kilogram (0.675 watts/kilogram under FCC regulations). Tests have been performed to ensure that this limit is not exceeded even when the phone is operating at its highest certified power. In use however your mobile phone may operate at less than full power because it is

#### Safety precautions

designed to use only sufficient power to communicate with the network.

#### FCC notice

This device is compliant with Part 15 of the FCC (Federal Communications Commission) regulations which is internationally recognised. Operation is subject to the following conditions: (1) This device may not cause harmful interference, and (2) This device must accept any interference received, including interference that may cause undesired operation.

To maintain compliance with FCC radio frequency exposure require-

ments, body worn operations are restricted to belt clips, or similar accessories that contain no metallic components and that provide at least 1.8 cm separation between the device, including its antenna whether extended or retracted, and the user's body. Use of non-SmarTone approved accessories may violate FCC radio frequency exposure requirements. For more information about radio frequency exposure, please visit the FCC website at www.fcc.gov.

#### Additional notices

- Music, Java<sup>™</sup> games, pictures, or video images which are protected by Copyright must not be used for any purpose other than individual enjoyment unless suitable permission has been obtained.
- This mobile phone is equipped with a camera and can be used to send or receive photographs or video images. Be aware of Copyright issues when using this function.
- Do not use the camera in places where photography is restricted or forbidden.
- Sanyo does not guarantee the safety of data stored in the phone nor accept responsibility for any problems resulting from loss of data.

#### Safety precautions

- Several services are dependent on Network services and may require purchase and installation before use. Some services or functions may differ depending on the type of SIM/USIM card used in your phone. Contact SmarTone for details.
- The contents of this guide are subject to change without notice.

### Specifications

| Size                  | 108 (H) × 50 (W) × 22 (D) mm                                                   |  |
|-----------------------|--------------------------------------------------------------------------------|--|
| Weight                | 125 g                                                                          |  |
| Talk Time*            | 170 minutes (in UMTS area)<br>190 minutes (in GSM area)                        |  |
| Standby Time*         | 210 hours (UMTS area)<br>180 hours (GSM area)                                  |  |
| Display               | 260 k colour TFT 2.4 inch (240 × 320 dots)                                     |  |
| Cameras               | CMOS 1.3 megapixel (rear camera)<br>CCD 310 kpixel (front camera)              |  |
| Bands Supported       | E-GSM 900 Class 4<br>DCS 1800 Class 1<br>PCS 1900 Class 1<br>UMTS 2100 Class 3 |  |
| Max. Storage Capacity | 8 MB                                                                           |  |

<sup>\*</sup> These figures depend on the area your phone is used.

## Index

Index Index

E

Alarm clock English Search Missed call log Anti-nuisance function Email Received call log Auto Answer Rejected call log Voice call Call Manager Video call Call Quality Alarm Fixed Dialling Number Auto Power On/Off J Call timer Flash Call Waiting Flicker-free В Caption Flight Mode Changing security code Backlight Frame Chapter Backup Character input Bluetooth™ G Combining videos Password authentication Gallery Settings GPRS Bookmarks D Light GSM Browser settings Date stamp Delivery Report Н С М Dial Note Hands-free Dial-up Calculator Help List Digital Camera Folder Calendar Messaging Hold settings

Call log

Dialled call log

Display saving

DPOF Print

DTMF tone

Call Diverting

Image format Import Index Print Infrared Java™ Gallery Key Light Line 2 Media Player

MMS

Mute

My Numbers

Index Index

Ν

Name Search Notes

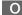

Organiser

Р

Paste Image Pause Dialling Phonebook PIN

Profiles

PUK

R

Read Report

Recording without sounds

Reducing noise Rejecting calls Rerecording voice Restricting calls Restriction settings

S

Saving size Scaling

Schedule

SD (Memory) card

Secret Mode

Security code

Selecting network

Self-timer

Service Dialling Numbers

Setting date & time

Shooting time

Shortcut

Shutter tone

Signature

SIM/USIM

Skins

Slide activation

Slideshow

SmarTone 'in'

SMS

Snooze mode

Sound Gallery

Software update

Special effects

Speed dial

Stamp

Standard text input

Standard Print

Switching camera lens

Synchronisation

Т

Т9

Text entry

To Do

Transferring the phone data (File Trans-

fer Mode)

Transmitting the SD card data

U

UMTS USB V

vCalendar

vCard

Video call

Video Gallery

vNote

Voicemail

Voice recorder

vTo Do

W

Wallpaper

WAP settings

Whisper mode

White balance

Worldclock

Z

Zooming

#### patents and copyright

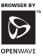

Openwave, the Openwave logo and the family of terms carrying the "Openwave" prefix are trademarks of Openwave Systems Inc. All other trademarks and registered trademarks are the properties of their respective owners.

Copyright © 2004 Openwave Systems Inc. All rights reserved.

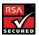

The "RSA Secure" AND "Genuine RSA" logos are trademarks of RSA Data Security, Inc.

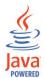

Java<sup>™</sup> and all Java-based marks are trademarks or registered trademarks of Sun Microsystems, Inc. in the U.S. and other countries.

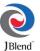

Powered by JBlend<sup>™</sup>
JBlend and all JBlendbased trademarks and
logos are trademarks or
registered trademarks of
Aplix Corporation in Japan
and other countries.

Licensed by QUALCOMM Incorporated under one or more of the following United States Patents and/or their counterparts in other nations:

| 4,901,307 | 5,490,165 | 5,056,109 |
|-----------|-----------|-----------|
| 5,504,773 | 5,101,501 | 5,506,865 |
| 5,109,390 | 5,511,073 | 5,228,054 |
| 5,535,239 | 5,267,261 | 5,544,196 |
| 5,267,262 | 5,568,483 | 5,337,338 |
| 5,600,754 | 5,414,796 | 5,657,420 |
| 5,416,797 | 5,659,569 | 5,710,784 |
| 5.778.338 |           |           |

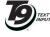

This product utilizes iType and Scaleable type outlines licensed from Agfa Monotype Corporation.

- T9 Text Input is licensed under one or more of: U.S. Pat. Nos. 5,187,480, 5,818,437, 5,945,928, 5,953,541, 6,011,554, 6,286,064, 6,307,548, 6,307,549, 6,636,162, 6,646,573; Australia Pat. Nos. 727539, 746674, 747901; Canada Pat. Nos. 1.331.057, 2.302.595. 2,227,904; Japan Pat. No. 3532780; UK Pat. No. 2238414B; Hong Kong Standard Pat. No. HK1010924; Rep. of Singapore Pat. Nos. 51383, 66959 71979; Europe Pat. Nos. 0 842 463 (96927260.8), 1 010 057 (98903671.0), 1 018 069 (98950708.2); Rep. of Korea Pat. Nos. KR201211B1, KR226206B1; People's Republic of China Pat. Application Nos. 98802801.8, 98809472.X, 96196739.0; Mexico Pat. No. 208141; Russian Federation Pat. No. 2206118; and additional patents pending worldwide.
- T9® Text Input is a registered trademark of Tegic Communications Inc.
- End User is granted no rights of ownership or any other proprietary rights in or to the Documentation and Tegic Product or any other software or technology of Tegic. End User acknowledges that all ownership of and proprietary rights in and to the Documentation and Tegic Product are vested in Tegic. End User shall not modify, reverse engineer, decompile or disassemble the Tegic Product, or otherwise attempt to obtain source code for the Tegic Product. The Documentation and Tegic Product are protected by the copyright laws of the United States and international copyright treaties.

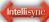

Intellisync and the Intellisync logo are trademarks of Intellisync Corporation that may be registered in some jurisdictions.

PacketVideo, PV, and pvPlayer are trademarks or registered trademarks of PacketVideo Corporation. All other trademarks are the property of their respective owners. The names of actual companies and products mentioned herein may be the trademarks of their respective owners.